Guia do Usuário

© Copyright 2015 HP Development Company, L.P.

Bluetooth é uma marca comercial de seu proprietário, utilizada sob licença pela Hewlett-Packard Company. Corel é uma marca comercial registrada da Corel Corporation ou da Corel Corporation Limited. Para patentes de DTS, acesse <http://patents.dts.com>. Fabricado sob licença da DTS Licensing Limited. DTS, o símbolo e DTS e o símbolo juntos são marcas comerciais registradas, e DTS Sound+ é uma marca comercial da DTS, Inc. © DTS, Inc. Todos os direitos reservados. ENERGY STAR é uma marca registrada de propriedade do governo dos EUA. © 2012 Google Inc. Todos os direitos reservados. Google e Google Play são marcas comerciais da Google Inc. O logotipo SD é uma marca comercial de seu proprietário.

As informações contidas neste documento estão sujeitas a alterações sem aviso. As únicas garantias para produtos e serviços da HP são as estabelecidas nas declarações de garantia expressa que acompanham tais produtos e serviços. Nenhuma informação contida neste documento deve ser interpretada como uma garantia adicional. A HP não será responsável por erros técnicos ou editoriais nem por omissões contidos neste documento.

Primeira edição: abril de 2015

Número de peça: 818960-201

#### Aviso sobre o produto

Este guia descreve os recursos comuns à maioria dos modelos. Alguns recursos podem não estar disponíveis em seu tablet.

#### Termos de uso do software

Ao instalar, copiar, baixar ou usar de outra maneira qualquer produto de software préinstalado neste tablet, você concorda em observar os termos do Contrato de Licença do Usuário Final HP (EULA). Caso não aceite os termos desta licença, sua solução exclusiva será devolver o produto completo (hardware e software) e sem uso dentro de 14 dias da data de compra para obter o reembolso segundo a política de reembolso do seu vendedor.

Para obter mais informações ou para solicitar o reembolso integral do valor do tablet, entre em contato com o fornecedor.

# Conteúdo

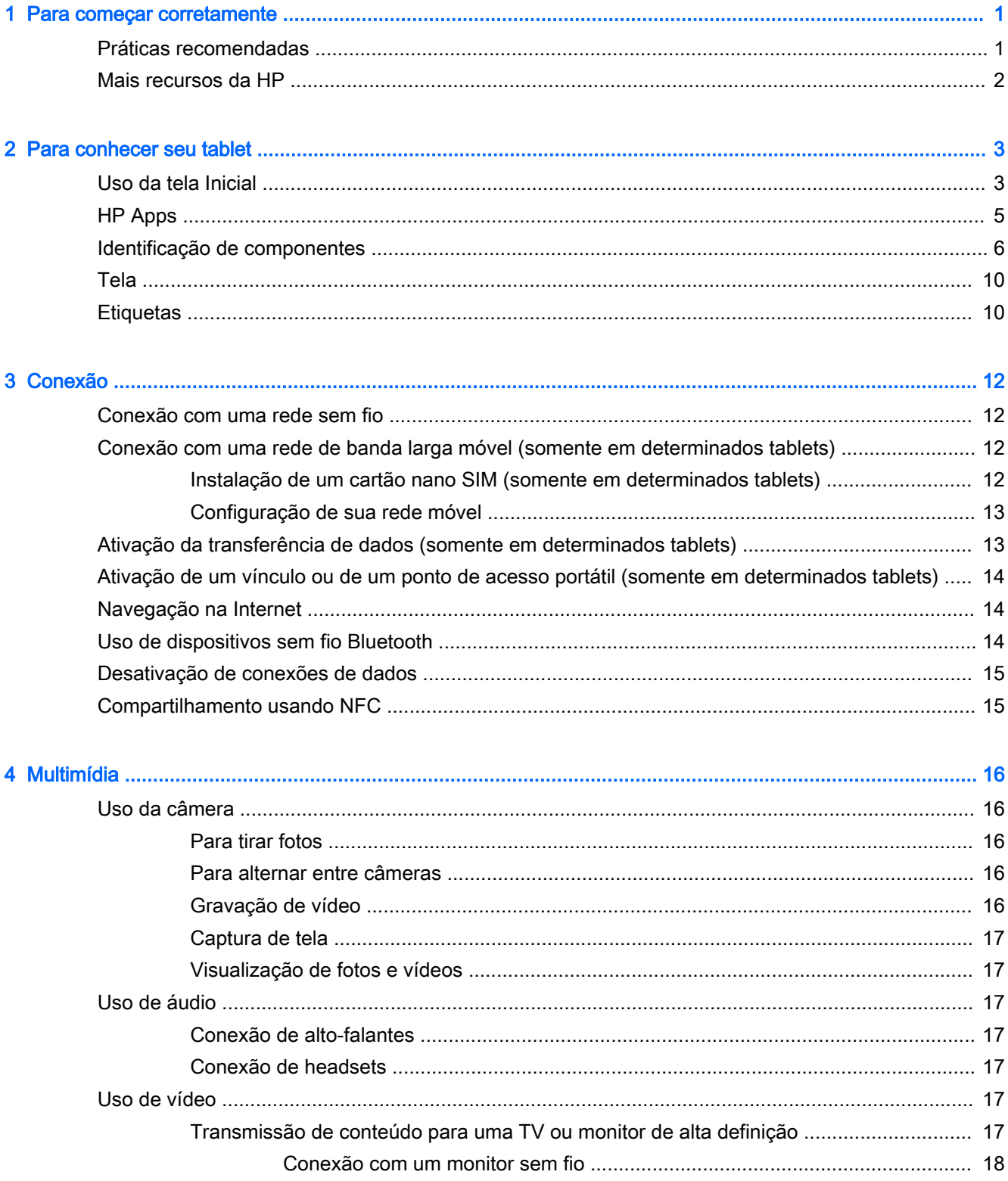

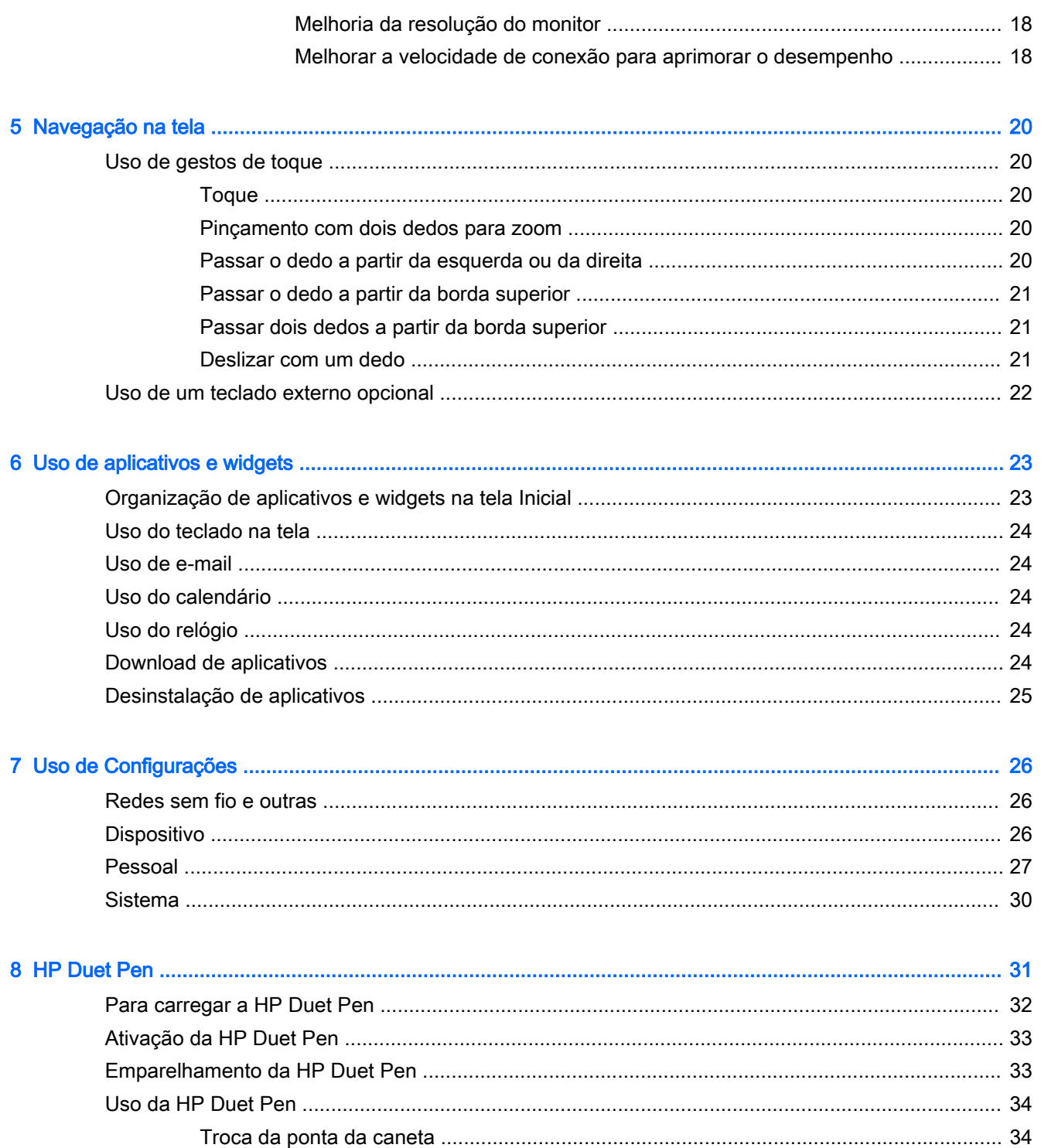

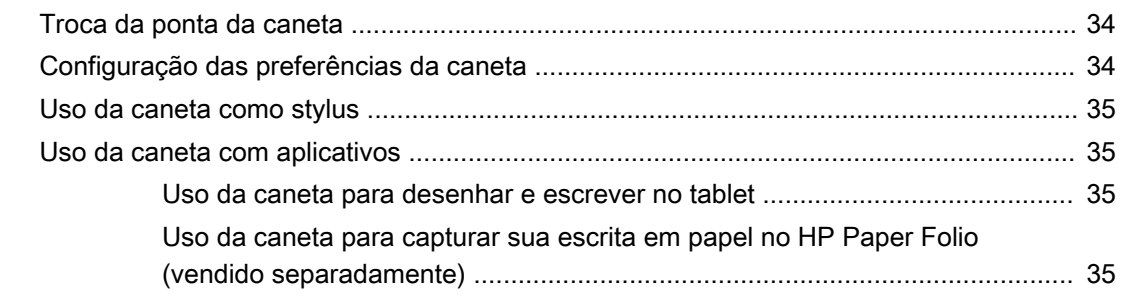

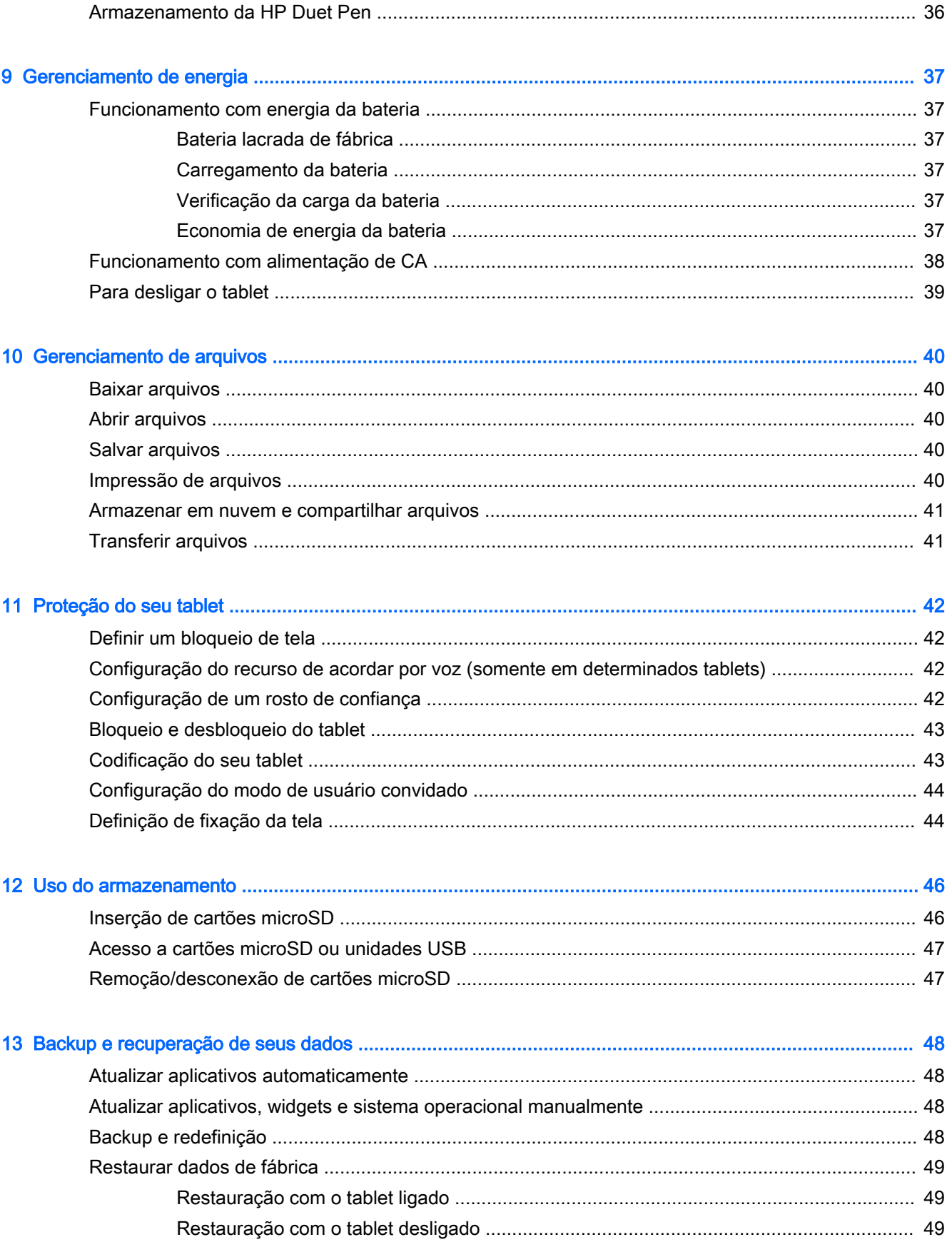

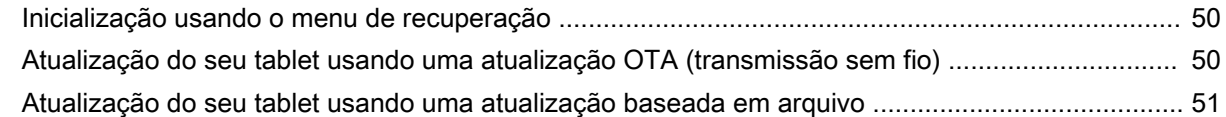

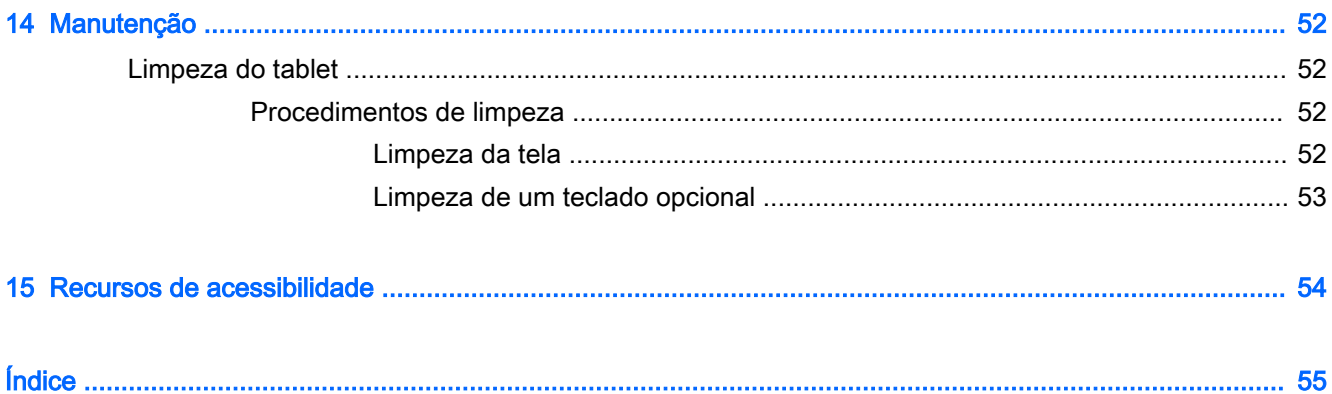

# <span id="page-6-0"></span>1 Para começar corretamente

- **ET NOTA:** Para obter instruções de operação básicas, consulte o guia *Início Rápido* impresso fornecido com seu tablet.
- **IDPORTANTE:** Antes de usar o tablet pela primeira vez, conecte-o à alimentação externa e, em seguida, carregue a bateria por, no mínimo, 15 minutos.

NOTA: Se você pretende usar a HP Duet Pen, carregue-a durante pelo menos 2 horas antes do uso.

Para começar a usar seu tablet, siga estas instruções:

- 1. Após o carregamento da bateria, e enquanto a imagem da bateria estiver sendo exibida na tela, ligue o tablet pressionando e segurando o botão liga/desliga por cerca de 2 segundos, até o logotipo da HP ser exibido.
	- $\mathbb Z$  IMPORTANTE: Se a imagem da bateria não estiver sendo exibida na tela, pressione brevemente o botão liga/desliga para que a imagem apareça, em seguida mantenha pressionado o botão liga/desliga até o logotipo da HP ser exibido.

Na primeira vez que você liga o tablet, é exibida uma tela de boas-vindas.

- 2. Siga as instruções apresentadas na tela para:
	- Selecionar um idioma.
	- Ativar ou desativar a codificação. A codificação oferece proteção adicional caso o tablet seja roubado. Você pode selecionar a opção de codificar todos os seus dados, incluindo contas, dados de aplicativos, músicas e outras mídias e informações obtidas por download. Se você codificar seu tablet, será necessário inserir um PIN/senha para decodificá-lo sempre que o ligar.

 $\triangle$  CUIDADO: A codificação não pode ser revertida. Uma restauração de dados de fábrica terá que ser realizada, o que apagará todos os seus dados.

- Conectar-se a uma rede sem fio.
- Emparelhar uma HP Duet Pen. Se você não emparelhar a caneta durante a configuração inicial, poderá fazê-lo mais tarde. Para obter mais informações sobre o emparelhamento da caneta, consulte [Emparelhamento da HP Duet Pen na página 33](#page-38-0).

### Práticas recomendadas

Para aproveitar ao máximo o seu investimento inteligente, recomendamos as seguintes etapas:

- Se ainda não tiver feito isso, conecte-se a uma rede sem fio. Obtenha os detalhes em [Conexão](#page-17-0) [na página 12.](#page-17-0)
- Familiarize-se com o hardware e o software do tablet. Para obter mais informações, consulte [Para conhecer seu tablet na página 3](#page-8-0) ou [Uso de aplicativos e widgets na página 23.](#page-28-0)
- Atualize ou adquira software antivírus na loja Google Play™ (somente em determinados tablets)  $\Gamma$ .

<span id="page-7-0"></span>**WE NOTA:** Em determinados tablets, é possível encontrar um aplicativo de loja on-line diferente.

Defina um bloqueio de tela para o tablet. Consulte [Proteção do seu tablet na página 42.](#page-47-0)

### Mais recursos da HP

Para localizar recursos que forneçam detalhes do produto, informações de "como fazer" e muito mais, use esta tabela.

| Recurso       |                                                                                                    |           | Conteúdo                                                                                                    |
|---------------|----------------------------------------------------------------------------------------------------|-----------|----------------------------------------------------------------------------------------------------|
| – ou –        | Suporte da HP<br>Para obter suporte em qualquer lugar do mundo,<br>acesse http://welcome.hp.com/country/us/en/<br>wwcontact_us.html<br>Use o aplicativo HP Support Assistant (somente em<br>determinados países). Para acessar a partir da tela<br>Inicial, toque no ícone Todos os aplicativos (::<br>em<br>seguida toque no aplicativo HP Support Assistant<br>Siga as instruções na tela para entrar em contato<br>com o suporte. | $\bullet$ | Bate-papo on-line com um técnico da HP (somente em<br>determinados países).<br>Telefones de suporte.<br>Locais de assistência técnica HP |
| Início Rápido | O guia <i>Início Rápido</i> se encontra na caixa do tablet.                                                                                                    |           | Visão geral da instalação e dos recursos do tablet                                                                                       |
|               | Avisos sobre o Produto<br>O documento de avisos acompanha o aplicativo Guias<br>do Usuário HP fornecido com seu tablet. Para acessar<br>a partir da tela Inicial, toque no ícone Todos os<br>aplicativos (:::), em seguida toque no aplicativo Guias<br>do Usuário HP $\left \overline{\phi}\right $ . Selecione o documento.                                                                                                    | ٠         | Informações regulamentares importantes, incluindo conteúdo<br>sobre descarte apropriado de baterias                                      |
| maneiras:     | Garantia limitada*<br>Esse documento pode ser fornecido das seguintes<br>Com o aplicativo Guias do Usuário HP fornecido<br>com seu tablet. Para acessar a partir da tela                                                                                                    | $\bullet$ | Informações sobre garantia para este tablet                                                                                              |
| HP            | Inicial, toque no ícone <b>Todos os aplicativos</b> (:::)<br>em seguida toque no aplicativo Guias do Usuário<br>. Selecione o documento.<br>No site da web da HP. Acesse<br>http://www.hp.com/go/orderdocuments<br>Dentro da caixa do seu tablet.                                                                                                    |           |                                                                                                    |

<sup>\*</sup> Para produtos adquiridos na região Ásia-Pacífico, você pode escrever para a HP no seguinte endereço: Hewlett Packard, POD, P.O. Box 200, Alexandra Post Office, Singapore 911507. Inclua o nome do produto, seu nome, telefone e endereço de correspondência.

# <span id="page-8-0"></span>2 Para conhecer seu tablet

# Uso da tela Inicial

A tela Inicial fornece um local central onde é possível personalizar as informações, a mídia e os aplicativos que você gostaria de acessar rapidamente.

Toque em um ícone para executar a ação descrita na tabela.

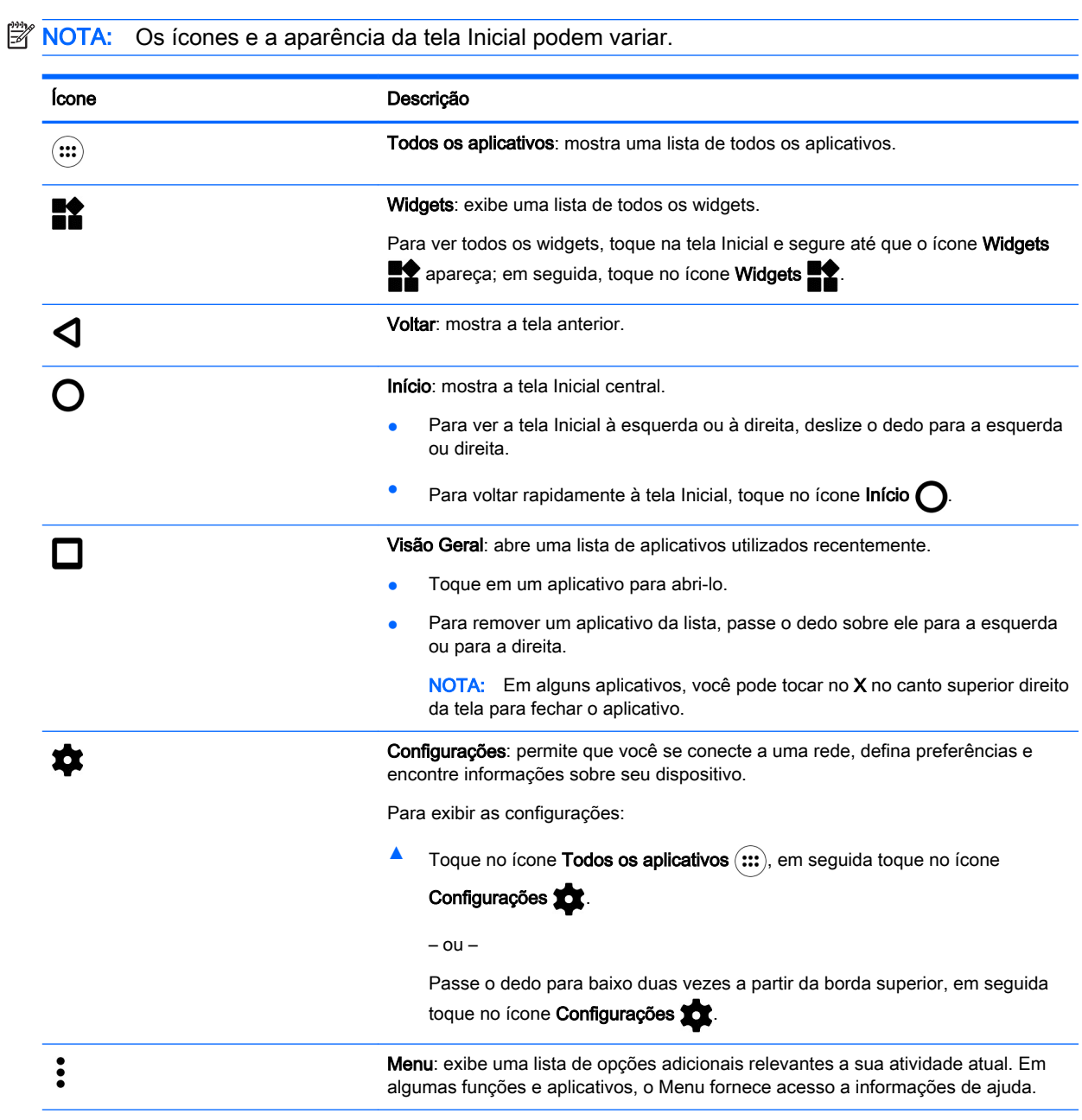

Notificações: exibidas como diferentes ícones no topo da tela para notificá-lo sobre novas mensagens ou eventos.

<span id="page-9-0"></span>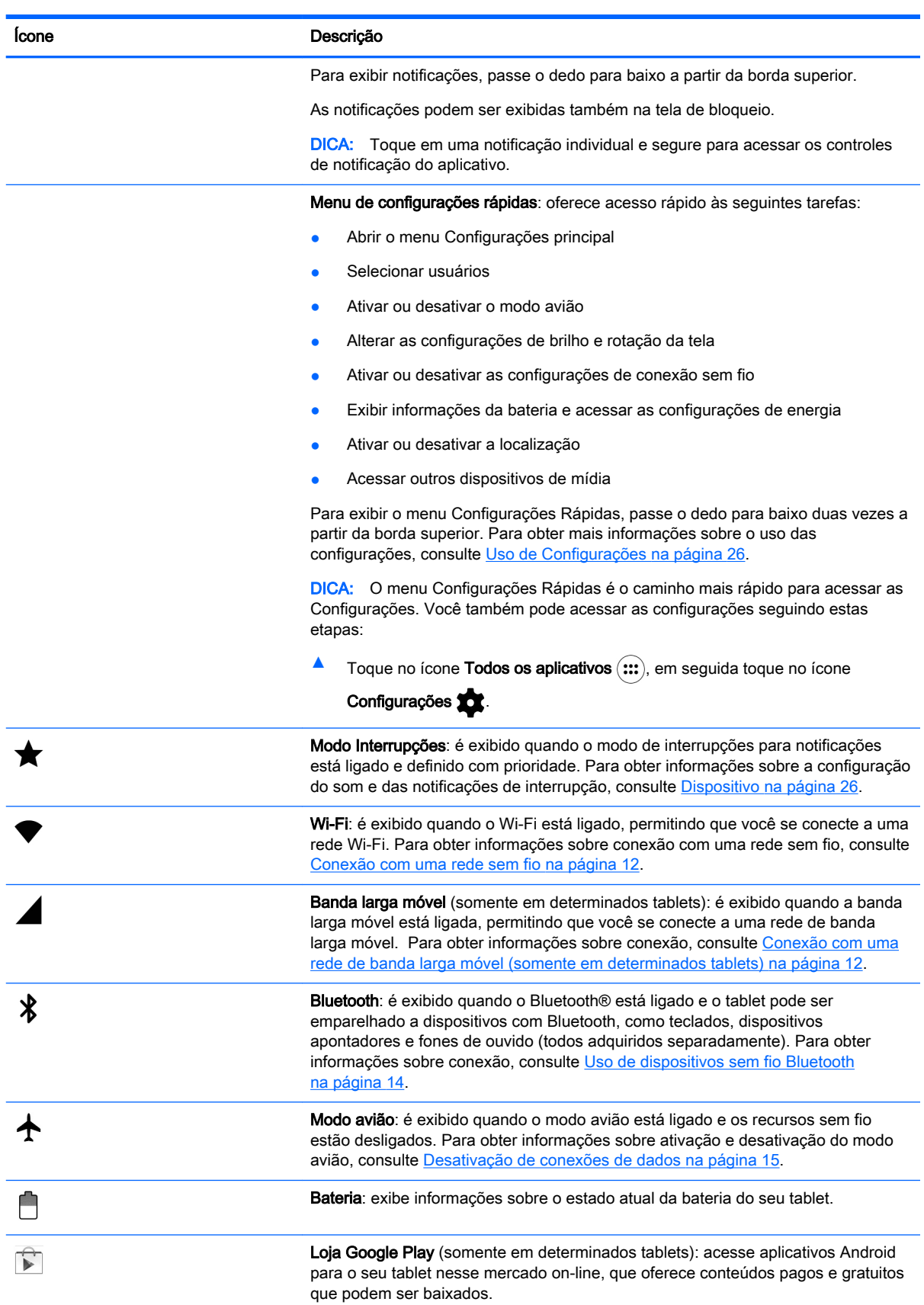

<span id="page-10-0"></span>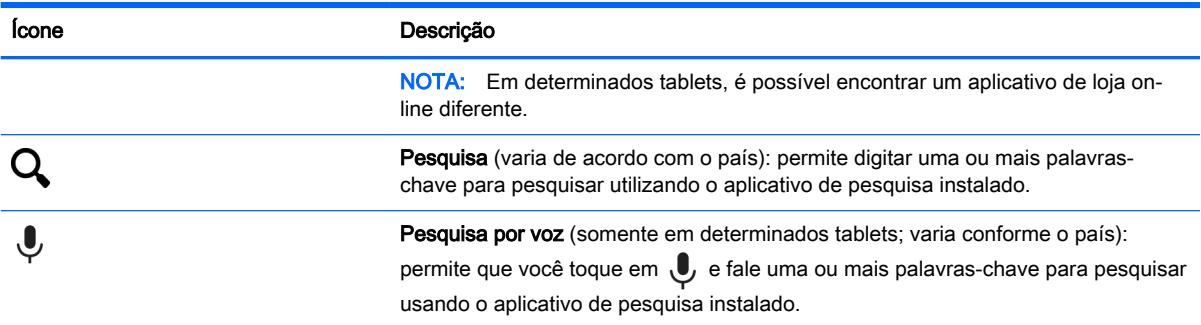

# HP Apps

É possível que seu tablet tenha alguns dos aplicativos a seguir ou eles podem estar disponíveis na loja Google Play (somente em determinados tablets).

**NOTA:** Em determinados tablets, é possível encontrar um aplicativo de loja on-line diferente.

Para selecionar esses aplicativos, toque no ícone Todos os aplicativos (...), em seguida toque no ícone do aplicativo HP desejado.

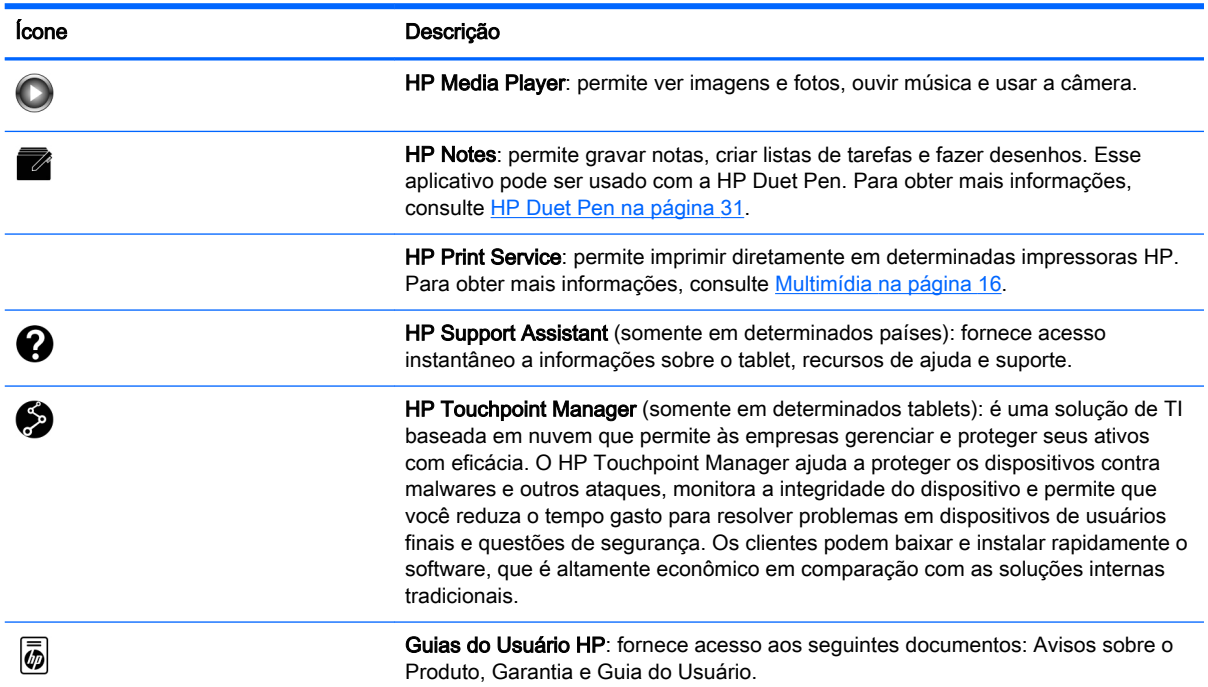

# <span id="page-11-0"></span>Identificação de componentes

Selecione o dispositivo mais semelhante ao seu tablet para identificar os componentes.

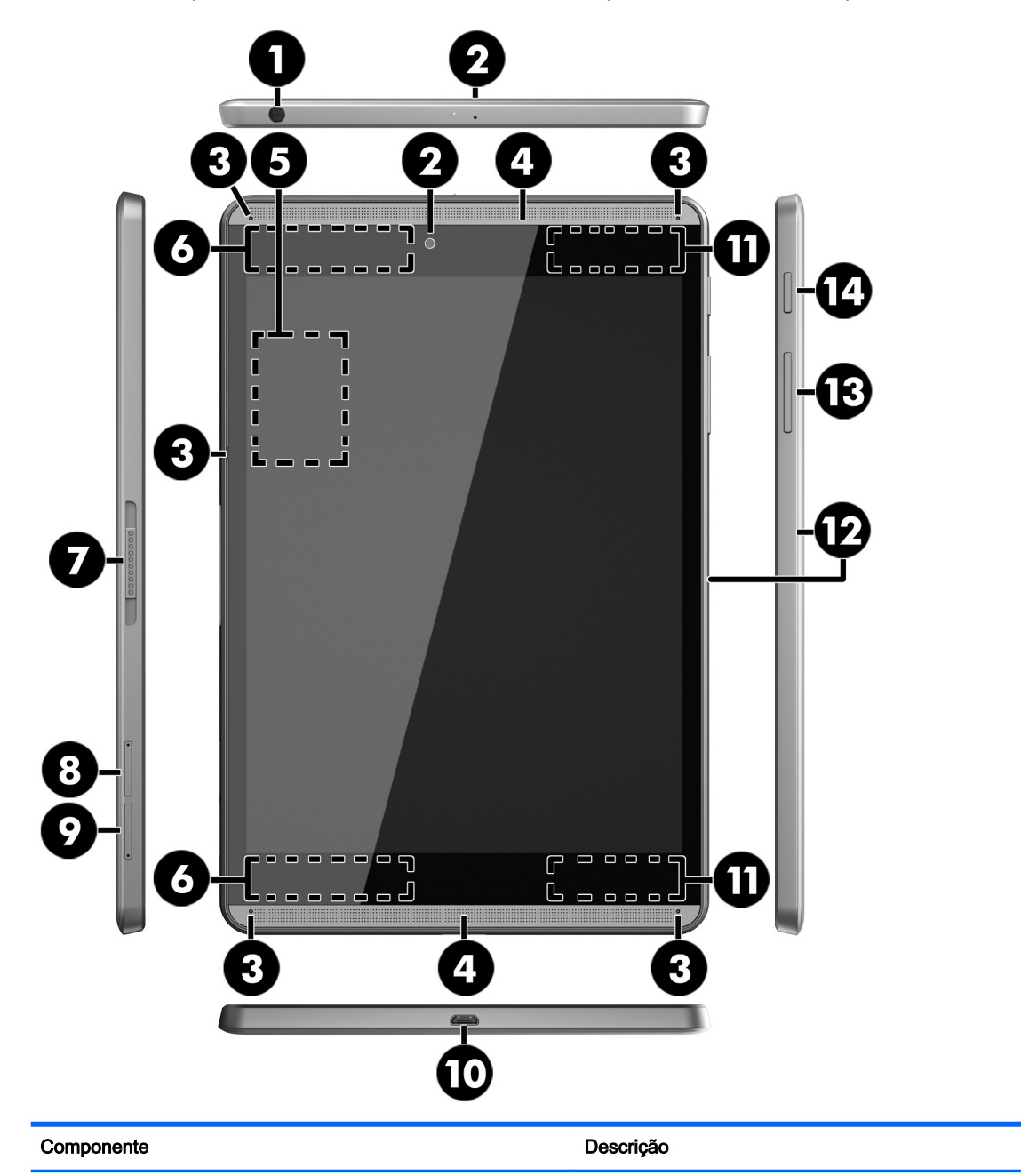

(1) Conector combinado de saída de áudio (fone de ouvido)/entrada de áudio (microfone)

Conecta alto-falantes estéreo opcionais, fones de ouvido, plugues de ouvido, um headset ou um cabo de áudio de televisão. Conecta também um microfone de headset opcional. Esse conector não admite dispositivos opcionais que sejam apenas microfones.

AVISO! Para reduzir o risco de lesões, diminua o volume antes de colocar fones de ouvido, plugues de ouvido ou um headset.

NOTA: Quando um dispositivo é ligado nesse conector, os alto-falantes do tablet ficam desativados.

<span id="page-12-0"></span>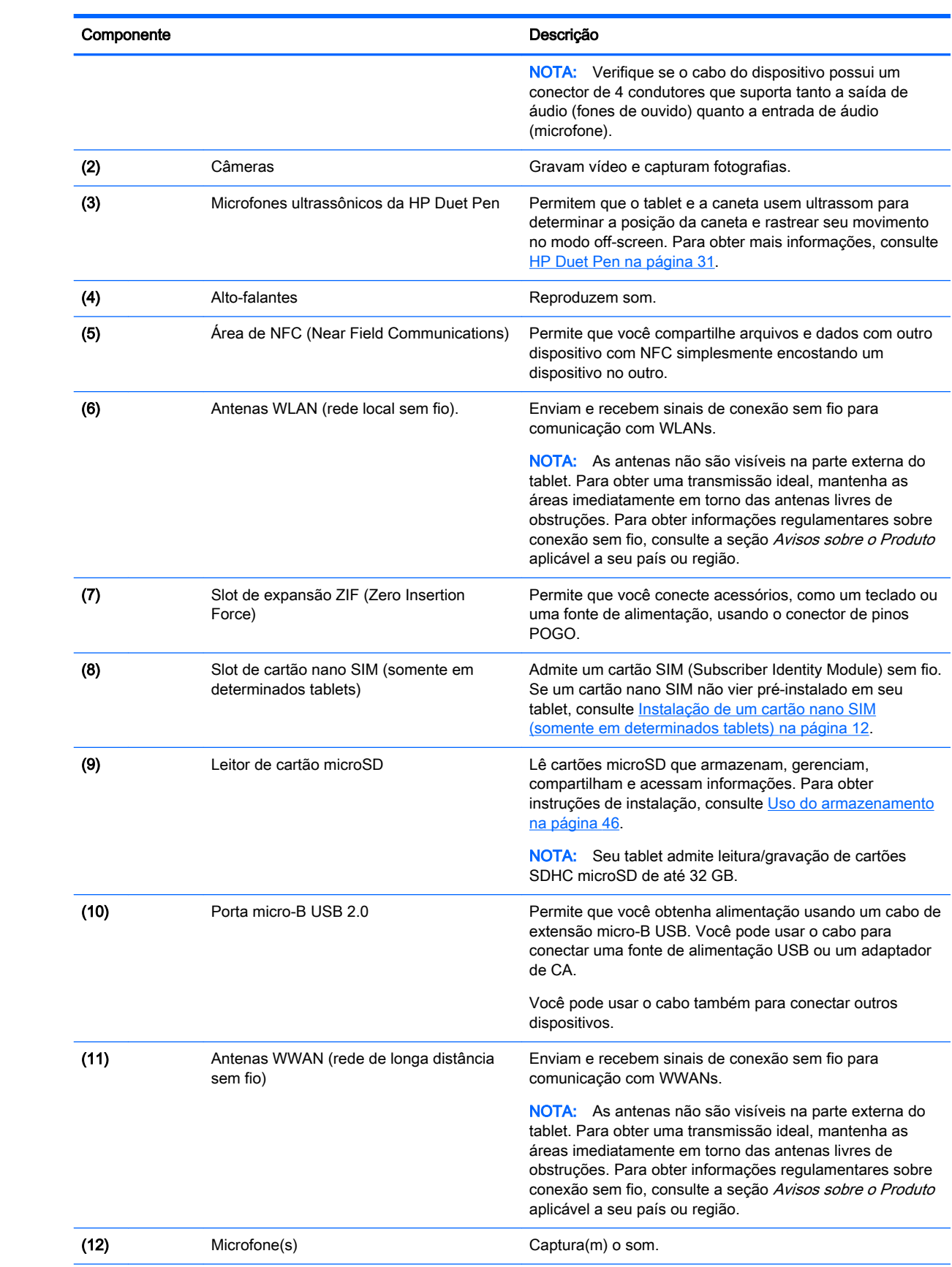

<span id="page-13-0"></span>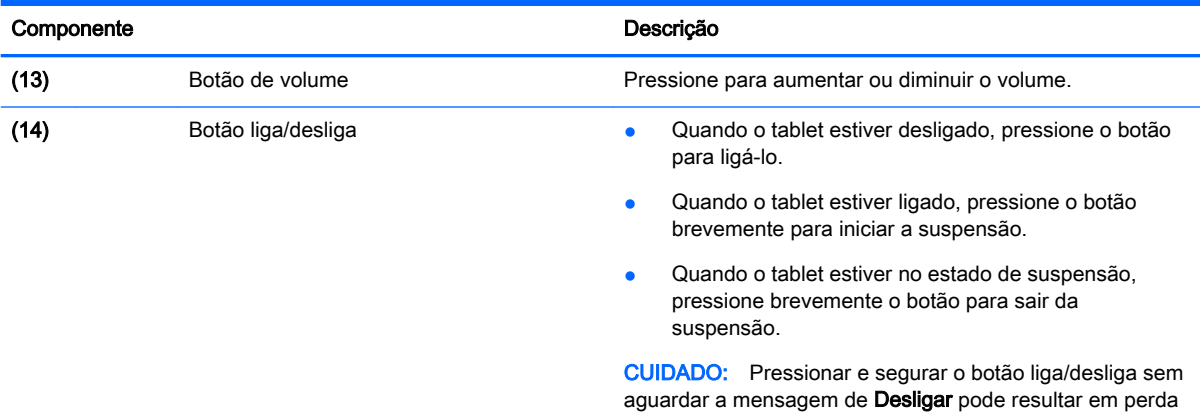

de informações não salvas.

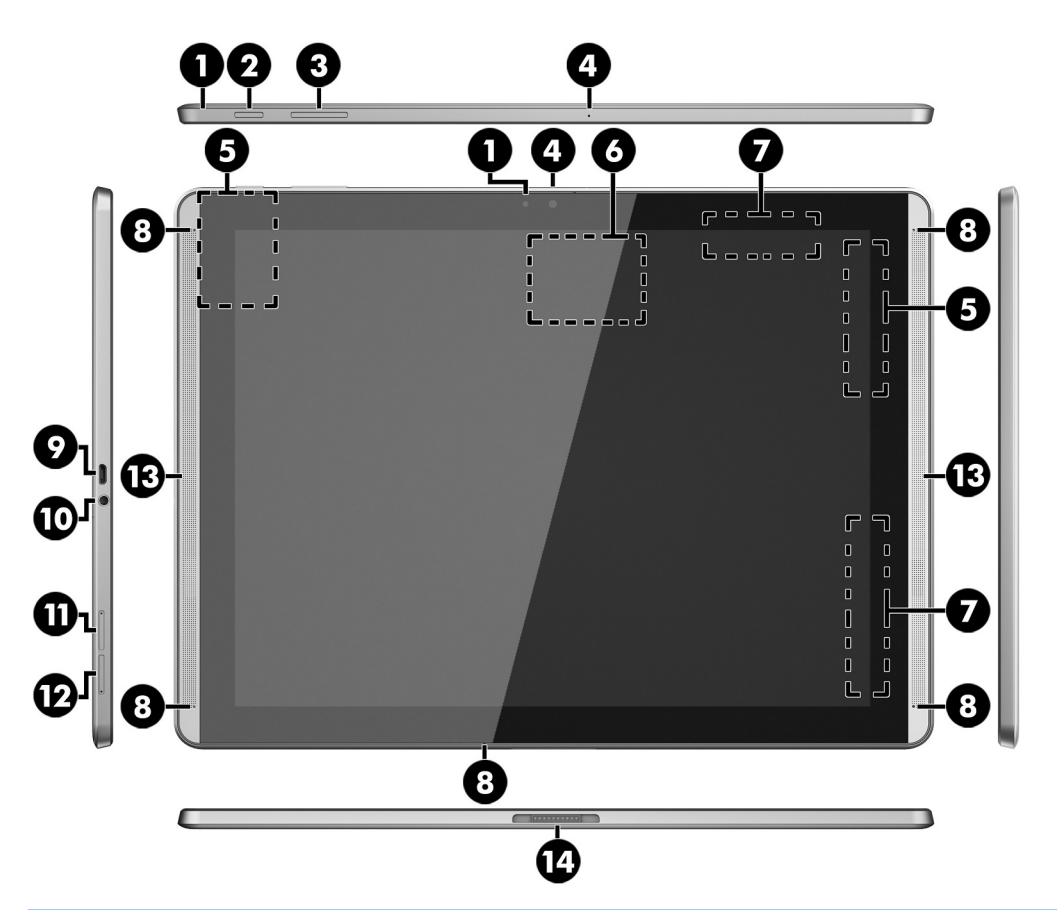

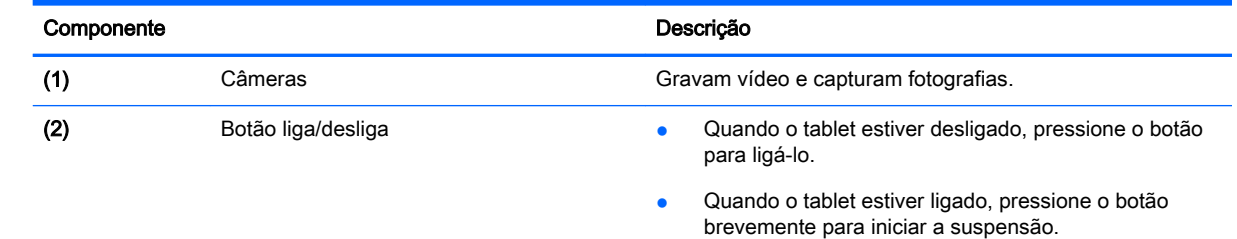

● Quando o tablet estiver no estado de suspensão, pressione brevemente o botão para sair da suspensão.

<span id="page-14-0"></span>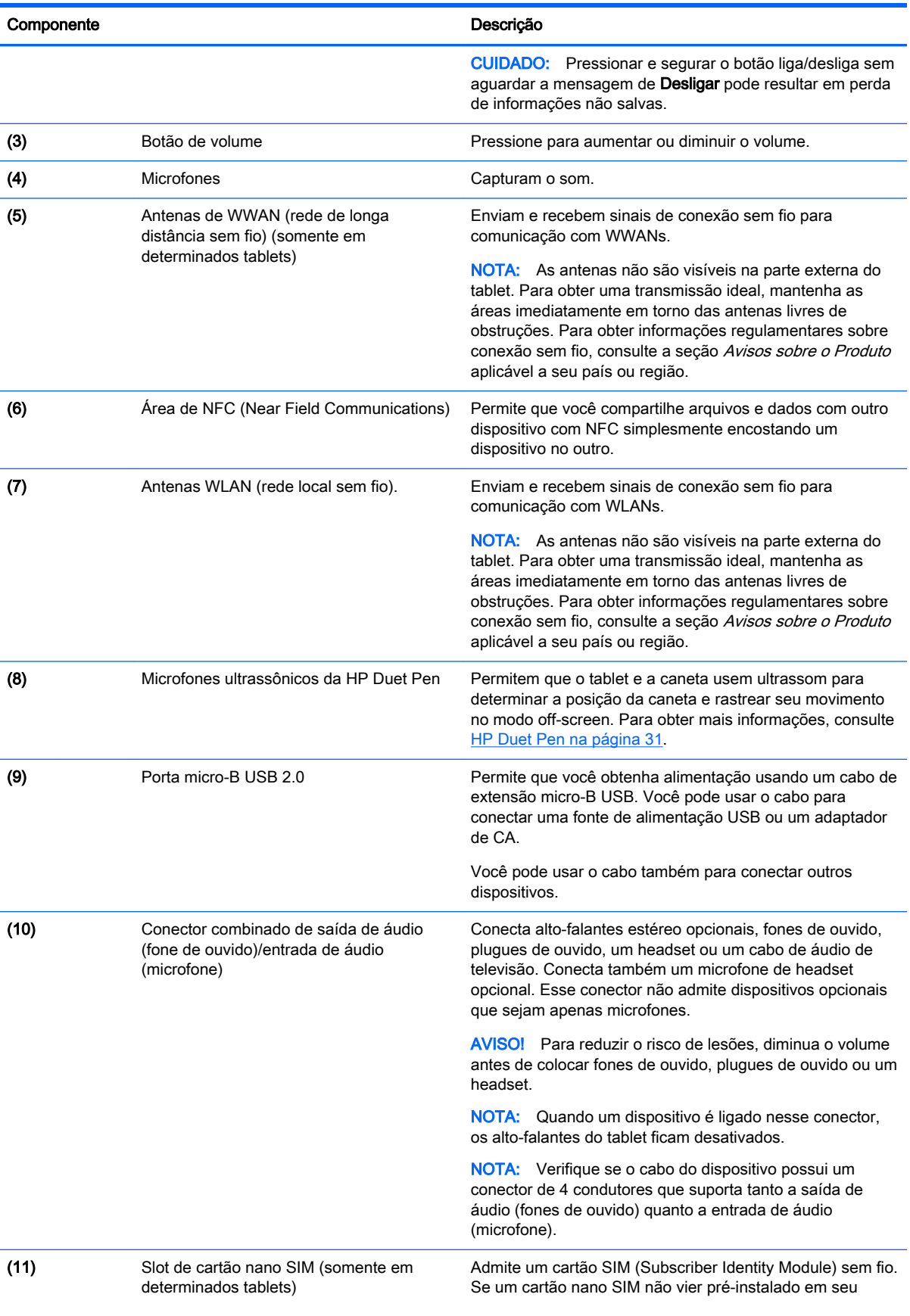

<span id="page-15-0"></span>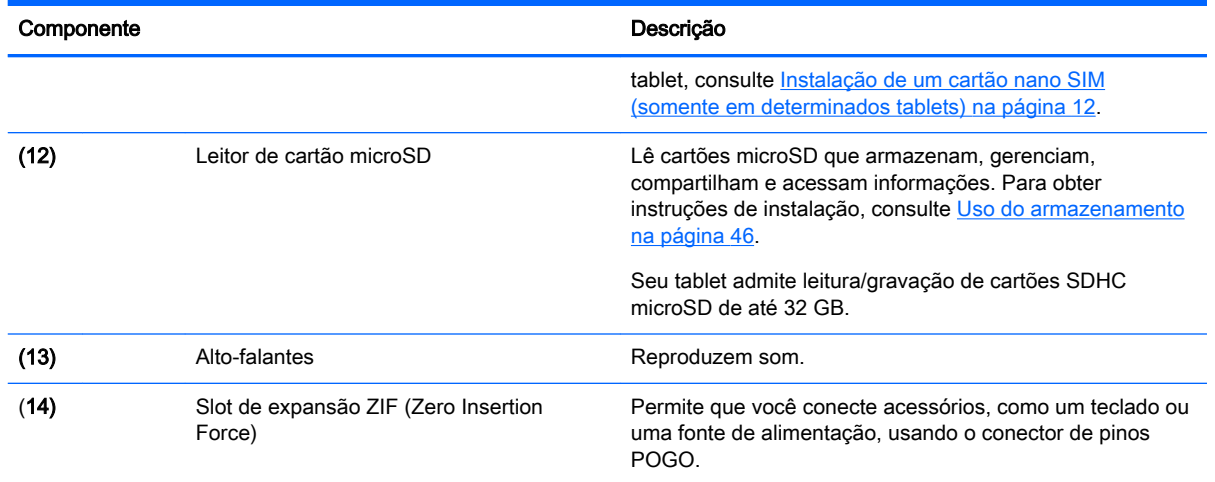

## Tela

Usuários com problemas de visão podem iniciar a ampliação em tela cheia tocando três vezes na tela.

Para ativar esse recurso:

- 1. Passe o dedo para baixo duas vezes a partir da borda superior, em seguida toque no ícone Configurações **to**
- 2. Em Sistema, toque em Acessibilidade, em seguida toque em Gestos de ampliação.
- 3. Deslize o interruptor para a direita para ativar a configuração.

### **Etiquetas**

As etiquetas fixadas ou gravadas no tablet fornecem informações que podem ser necessárias para a solução de problemas ou para levar o tablet em viagens internacionais.

- **IMPORTANTE:** Procure as etiquetas descritas nesta seção na parte de trás do tablet.
- NOTA: Sua etiqueta pode ter aparência ligeiramente diferente das ilustrações desta seção.
	- Etiqueta de manutenção: fornece informações importantes de identificação do seu tablet. Quando entrar em contato com o suporte, provavelmente será solicitado o número de série e, possivelmente, o número do produto ou o número do modelo. Localize esses números antes de entrar em contato com o suporte.

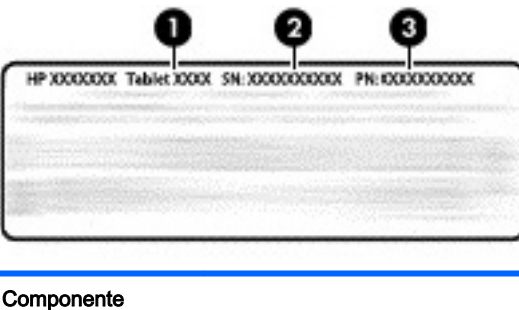

(1) Número do modelo

<span id="page-16-0"></span>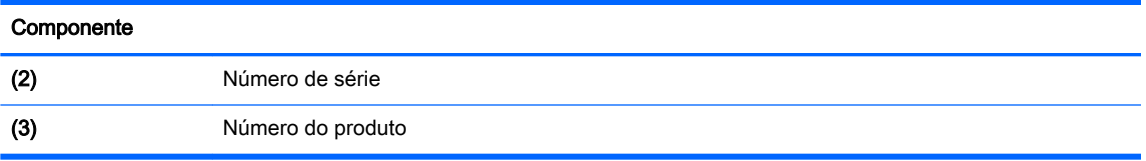

Etiqueta(s) de regulamentação: fornece(m) informações regulamentares sobre o tablet.

● Etiqueta(s) de certificação de dispositivo sem fio: fornece(m) informações sobre dispositivos sem fio opcionais e as marcas aprovadas por alguns países ou regiões nos quais os dispositivos foram aprovado para uso.

# <span id="page-17-0"></span>3 Conexão

#### $\mathbb{F}$  NOTA: Os ícones na tela Inicial e a aparência da tela Inicial podem variar.

Conectar seu tablet à Internet, a uma rede e a outros dispositivos é fácil e rápido. Siga as instruções nas seções a seguir para se conectar usando um ou mais dos recursos do seu tablet:

- Antenas sem fio: conectam seu tablet a uma rede local sem fio (WLAN)
- Banda larga móvel (somente em determinados tablets): conecta seu tablet a uma rede de longa distância sem fio (WWAN)
- Bluetooth: conecta seu tablet a componentes que estão próximos
- NFC: conecta seu tablet a outro dispositivo, bastando encostar um no outro
- USB: conecta seu tablet a outro dispositivo por meio de um cabo USB

### Conexão com uma rede sem fio

**EX NOTA:** Para se conectar à Internet é necessário estar conectado a uma rede sem fio.

Para se conectar a uma rede sem fio:

- 1. Passe o dedo para baixo duas vezes a partir da borda superior, em seguida toque no ícone Configurações  $\bullet$ .
- 2. Em Redes sem fio e outras, toque em Wi-Fi  $\blacktriangleright$  e, em seguida, deslize o interruptor para a direita para ligar o Wi-Fi.
- 3. Toque em uma das redes disponíveis exibidas.
- 4. Digite a senha da rede, se necessário, e toque em **Conectar**.
- $\mathbb{B}^n$  NOTA: Para remover a chave de segurança de uma rede sem fio à qual você se conectou anteriormente, toque no nome da rede e, em seguida, toque em Esquecer.

### Conexão com uma rede de banda larga móvel (somente em determinados tablets)

Se um cartão nano SIM não vier pré-instalado em seu tablet, você poderá comprar um de uma operadora de telefonia móvel. Para instalar um cartão nano SIM, consulte Instalação de um cartão nano SIM (somente em determinados tablets) na página 12.

Se um nano SIM já está instalado, consulte [Configuração de sua rede móvel na página 13](#page-18-0).

### Instalação de um cartão nano SIM (somente em determinados tablets)

- 1. Insira uma ferramenta de remoção de cartão ou um pequeno clipe de papel desdobrado (1) no orifício de acesso à bandeja do cartão.
- 2. Pressione cuidadosamente somente até que a bandeja do cartão seja ejetada.
- 3. Remova a bandeja (2) do tablet e insira o cartão (3).
- <span id="page-18-0"></span>4. Recoloque a bandeja (4) no tablet.
- 5. Pressione cuidadosamente a bandeja até que fique firmemente encaixada.

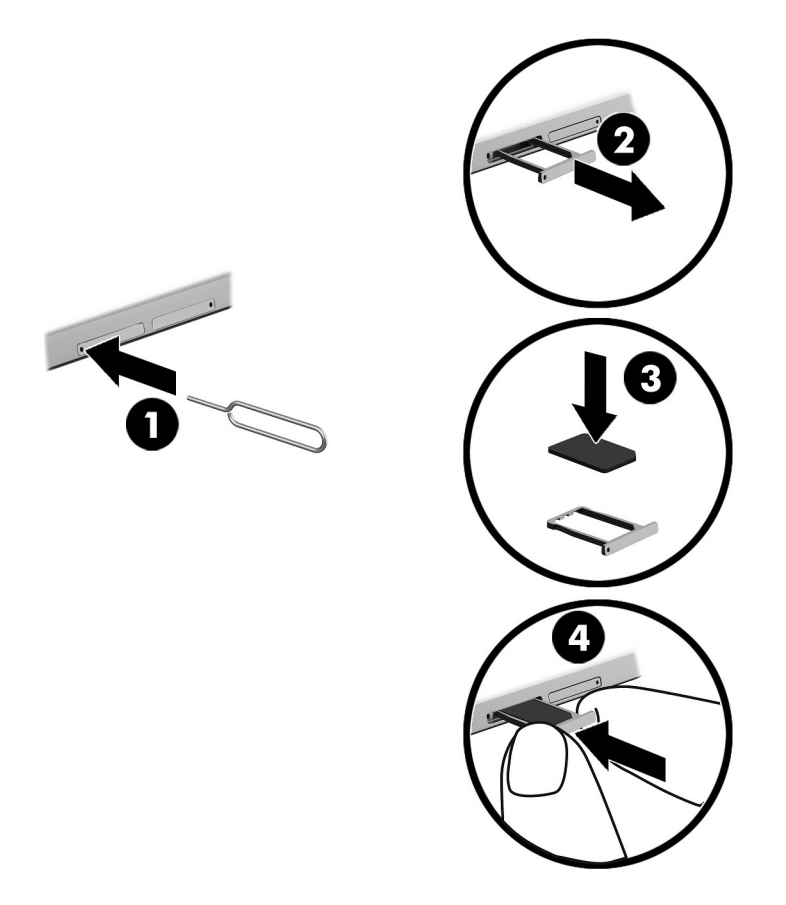

Para configurar sua rede móvel, continue em Configuração de sua rede móvel na página 13.

### Configuração de sua rede móvel

- 1. Passe o dedo para baixo duas vezes a partir da borda superior, em seguida toque no ícone Configurações  $\bullet$ .
- 2. Em Redes sem fio e outras, toque em  $\cdots$  Mais, em seguida toque em Redes celulares.
- 3. Toque no ícone Operadores de rede e siga as instruções na tela.

### Ativação da transferência de dados (somente em determinados tablets)

Para ativar a transferência de dados usando uma rede móvel:

- 1. Passe o dedo para baixo duas vezes a partir da borda superior e toque no ícone Configurações  $\mathbf{\hat{a}}$
- 2. Em Redes sem fio e outras, toque em  $\bullet \bullet \bullet$  Mais, toque em Redes celulares e, em sequida, toque em Dados ativados.

## <span id="page-19-0"></span>Ativação de um vínculo ou de um ponto de acesso portátil (somente em determinados tablets)

Para compartilhar a conexão de dados móveis do seu tablet por meio de um dispositivo USB ou como um ponto de acesso Wi-Fi portátil:

- 1. Passe o dedo para baixo duas vezes a partir da borda superior, em seguida toque no ícone Configurações **...**
- 2. Em Redes sem fio e outras, toque em  $\cdots$  Mais, em seguida toque em Vínculo e ponto de acesso portátil.
- 3. Para configurar um ponto de acesso Wi-Fi portátil, toque em Ponto de acesso Wi-Fi portátil.
- 4. Para compartilhar a conexão de dados móvel de seu dispositivo, toque em Vínculo Bluetooth ou Vínculo USB.

Para desativar o vínculo:

- 1. Passe o dedo para baixo duas vezes a partir da borda superior, em seguida toque no ícone Configurações  $\bullet$ .
- 2. Em Redes sem fio e outras, toque em  $\cdots$  Mais, em seguida toque em Vínculo e ponto de acesso portátil.
- 3. Para desativar o compartilhamento, toque em Vínculo USB, em seguida desconecte o dispositivo USB ou toque em Vínculo Bluetooth.

# Navegação na Internet

Após estabelecer uma conexão com a Internet, é possível navegar usando um navegador de Internet.

Para começar a navegar na Internet:

Toque no ícone **Todos os aplicativos** (:::), em seguida toque no ícone do navegador.

## Uso de dispositivos sem fio Bluetooth

Emparelhe seu tablet com um dispositivo Bluetooth, como um headset ou um teclado.

Para se conectar a um dispositivo Bluetooth:

- 1. Ligue o dispositivo Bluetooth.
- 2. Passe o dedo para baixo duas vezes a partir da borda superior, em seguida toque no ícone Configurações **12**
- 3. Em Redes sem fio e outras, toque em Bluetooth  $\oint$ .
- 4. Deslize o interruptor para a direita para ativar o Bluetooth.
- 5. Quando o nome do dispositivo aparecer, toque nele para emparelhá-lo com seu tablet.
	- $\frac{1}{2}$  DICA: Se o nome do dispositivo não aparecer, toque no ícone Menu  $\frac{1}{2}$ , em seguida toque em Atualizar.

**W** NOTA: Para economizar energia da bateria, desligue o Bluetooth quando não estiver sendo usado.

## <span id="page-20-0"></span>Desativação de conexões de dados

Ativar o modo avião é uma forma rápida de desligar todas as conexões de dados. Quando você ativa o modo avião, estas conexões são desativadas:

- Wi-Fi
- Dados móveis
- **Bluetooth**

#### Ativação ou desativação do modo avião

**▲** Passe o dedo para baixo duas vezes a partir da borda superior, em seguida toque no ícone do Modo avião  $\blacktriangle$ .

## Compartilhamento usando NFC

- 1. Selecione o arquivo ou item que deseja compartilhar com outro dispositivo.
- 2. Inicie o NFC em seu tablet:
	- a. Passe o dedo para baixo duas vezes a partir da borda superior, em seguida toque no ícone Configurações  $\bullet$ .
	- b. Em Redes sem fio e outras, toque em  $\bullet\bullet\bullet$  Mais, em seguida deslize o interruptor do NFC para a direita para ativá-lo.
		- $\mathbb{R}^n$  NOTA: Para compartilhar itens, é preciso que tanto o NFC quanto o Android Beam estejam ativados.
- 3. Certifique-se de que o dispositivo está desbloqueado e que o NFC está ativado.
- 4. Toque a área de NFC na parte de trás do seu tablet na área de NFC do outro dispositivo.
- 5. Toque em Toque para enviar em seu tablet.

# <span id="page-21-0"></span>4 Multimídia

Use seu dispositivo HP como um centro de entretenimento para se socializar usando a câmera, ouça e gerencie suas músicas e baixe e assista a filmes. E para tornar seu tablet um centro de entretenimento ainda mais potente, conecte dispositivos externos, como um monitor, um projetor, uma TV ou alto-falantes e fones de ouvido.

- $\mathbb{R}$  NOTA: Os ícones na tela Inicial e a aparência da tela Inicial podem variar.
- NOTA: Também é possível executar alguns aplicativos e recursos de mídia offline sem uma conexão com a Internet.

### Uso da câmera

Tire fotos com a câmera traseira e tire sua própria foto ou faça capturas de tela com a câmera frontal.

 $\mathcal{X}$  DICA: Para acessar a câmera quando a tela está bloqueada, posicione seu dedo sobre o ícone de bloqueio  $\mathbf \Theta$  e deslize o ícone para a esquerda.

### Para tirar fotos

- Toque no ícone Todos os aplicativos  $\left(\mathbf{u}\right)$ , em seguida toque no ícone de Câmera  $\blacksquare$ .
- Para tirar uma foto, toque no ícone de Câmera ...

A foto é salva em Fotos.

### Para alternar entre câmeras

Para alternar entre a câmera frontal e a câmera traseira:

- 1. Toque no ícone Todos os aplicativos  $\left(\mathbf{m}\right)$ , em seguida toque no ícone de Câmera  $\blacksquare$ .
- 2. Toque no ícone Menu : para exibir o ícone Girar câmera.
- 3. Toque no ícone Girar câmera.

### Gravação de vídeo

- 1. Toque no ícone Todos os aplicativos  $\left(\mathbf{m}\right)$ , em seguida toque no ícone de Câmera  $\blacksquare$ .
- 2. Passe o dedo a partir da borda esquerda e toque no ícone de Vídeo.
	- Para iniciar a gravação, toque no ícone de vídeo.
	- Para interromper a gravação, toque no ícone quadrado.

O vídeo é salvo em Fotos.

### <span id="page-22-0"></span>Captura de tela

**▲** Pressione o botão liga/desliga e o botão de diminuir o volume simultaneamente por cerca de um segundo.

Uma mensagem será exibida quando a captura de tela tiver sido salva em Fotos.

### Visualização de fotos e vídeos

- **▲** Toque no ícone **Todos os aplicativos** (:::), em seguida toque no ícone **Fotos.**
- **W** NOTA: Para excluir uma foto ou vídeo, em Fotos, toque na foto ou vídeo e segure, em seguida, toque no ícone Excluir i

### Uso de áudio

No seu tablet, é possível baixar conteúdo de áudio da web (incluindo rádio), gravar áudio e mixar áudio e vídeo para criar material multimídia. Para melhorar sua experiência de áudio, conecte dispositivos de áudio externos opcionais, como alto-falantes ou fones de ouvido.

### Conexão de alto-falantes

Você pode conectar alto-falantes com fio ao seu tablet usando o conector de saída de áudio (fones de ouvido).

Para conectar alto-falantes sem fio ao tablet, siga as instruções do fabricante do dispositivo. Antes de conectar os alto-falantes, diminua o volume.

### Conexão de headsets

 $\triangle$  AVISO! Para reduzir o risco de lesões, diminua o volume antes de colocar fones de ouvido, plugues de ouvido ou um headset. Para obter informações adicionais sobre segurança, consulte os Avisos sobre o Produto.

Um headset é um conjunto de fones de ouvido e microfone. Você pode conectar fones de ouvido ou headsets com fio ao conector de saída de áudio (fone de ouvido)/entrada de áudio (microfone) do tablet.

Para conectar fones de ouvido ou headsets *sem fio* ao tablet, siga as instruções do fabricante do dispositivo.

### Uso de vídeo

Seu tablet é um poderoso dispositivo de vídeo que permite assistir a transmissões de vídeo dos seus sites favoritos e fazer download de vídeos e filmes para assistir no seu tablet quando você não estiver conectado a uma rede.

### Transmissão de conteúdo para uma TV ou monitor de alta definição

A tecnologia de transmissão sem fio de imagem possibilita a você transmitir ou exibir conteúdo, como filmes, remotamente a partir de seu tablet para um dispositivo de exibição compatível, como uma TV de alta definição ou monitor.

#### <span id="page-23-0"></span>Dicas e recomendações para obter o melhor desempenho

- Armazene conteúdo de mídia localmente no tablet ou em um cartão de memória microSD instalado.
- Feche os aplicativos que não estão em uso.
- Posicione o tablet e o dispositivo de exibição no mesmo ambiente.

 $\mathbb{R}^n$  NOTA: O desempenho da transmissão de vídeo para uma tela pode ser afetado por fatores do ambiente sem fio, incluindo o uso de Bluetooth e/ou congestionamento de tráfego devido a outra rede sem fio muito próxima.

#### Conexão com um monitor sem fio

Para conectar-se a um monitor sem fio:

- 1. Passe o dedo para baixo duas vezes a partir da borda superior, em seguida toque no ícone Configurações  $\bullet$ .
- 2. Em Dispositivo, toque em Tela, em seguida toque em Transmitir tela.
- 3. Selecione o dispositivo de monitor sem fio a partir da lista exibida, e então siga as instruções na tela para concluir a conexão.

Caso o adaptador não apareça na lista de adaptadores detectados, faça o seguinte:

- Certifique-se de que o monitor ou adaptador seja compatível com seu tablet.
- Verifique se o monitor ou adaptador está conectado à alimentação externa.
- Verifique se o firewall não está bloqueando o software.
- Atualize o firmware do adaptador seguindo as instruções do fabricante fornecidas com o adaptador ou disponíveis no site do fabricante na web.
- Consulte o fabricante do adaptador para obter suporte.

#### Melhoria da resolução do monitor

- Ajuste as propriedades de vídeo do seu tablet para corresponder à resolução nativa da tela da TV.
- Consulte o quia do usuário fornecido com sua TV ou adaptador para monitor para encontrar a resolução nativa do monitor. A maior parte dos fabricantes fornece essa informação também online.
- O adaptador para monitor pode ter uma resolução máxima de tela que não corresponde à resolução nativa da tela da TV.

#### Melhorar a velocidade de conexão para aprimorar o desempenho

Quando a transmissão de vídeo não está regular ou o áudio apresenta cortes, a conexão sem fio com o seu adaptador pode estar apresentando uma perda de largura de banda.

- Posicione o tablet mais próximo do adaptador. Quanto mais próximo o tablet estiver do adaptador, maior será a velocidade da conexão.
- Certifique-se de que não haja grandes obstáculos, como paredes, entre o tablet e o adaptador.
- Transmita os arquivos de mídia diretamente a partir do tablet, e não via conexão sem fio da Internet. A transmissão a partir da Internet faz uso da conexão sem fio do tablet tanto para transmitir a tela quanto para a Internet e pode impactar o desempenho da conexão sem fio.
- Consulte o fabricante do adaptador para obter suporte.

# <span id="page-25-0"></span>5 Navegação na tela

É possível navegar na tela das seguintes maneiras:

- Gestos de toque
- Teclado externo opcional (adquirido separadamente)

# Uso de gestos de toque

### **Toque**

Use o gesto de toque para abrir um item na tela.

Aponte para um item na tela e toque com um dedo na tela para abri-lo.

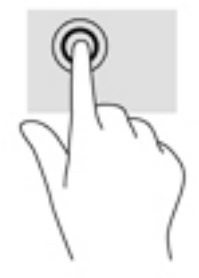

### Pinçamento com dois dedos para zoom

Use o movimento de pinça com dois dedos para ampliar ou reduzir o tamanho da visualização de imagens e textos.

- Para diminuir o zoom, coloque dois dedos afastados na tela e, em seguida, aproxime-os.
- Para aumentar o zoom, coloque dois dedos juntos na tela e, em seguida, afaste-os.

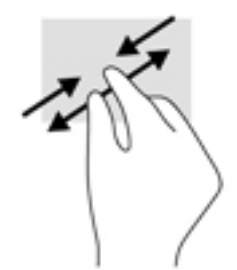

### Passar o dedo a partir da esquerda ou da direita

Passe o dedo a partir da esquerda ou da direita para exibir os aplicativos abertos, navegar pelas telas iniciais e navegar pelas fotos de uma maneira que lhe permite acessá-las rapidamente.

**X** NOTA: Em determinados aplicativos, esse gesto pode dar acesso a configurações adicionais ou a outros recursos.

<span id="page-26-0"></span>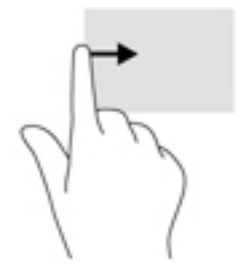

### Passar o dedo a partir da borda superior

Passe o dedo a partir da borda superior para exibir as notificações.

Para exibir o menu Configurações Rápidas, passe o dedo para baixo duas vezes a partir da borda superior.

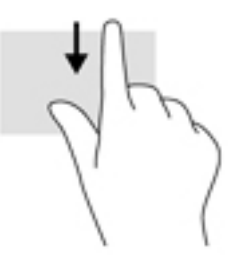

### Passar dois dedos a partir da borda superior

Passe dois dedos a partir da borda superior para exibir o menu de configurações rápidas.

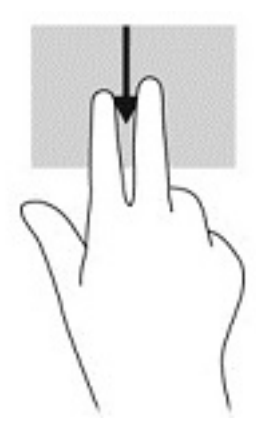

### Deslizar com um dedo

Deslize um dedo para fazer um movimento panorâmico e para rolar por listas e páginas ou para mover um objeto.

- Para rolar pela tela, deslize levemente um dedo na tela na direção desejada.
- Para arrastar, toque e segure um objeto e arraste-o para movê-lo.

<span id="page-27-0"></span>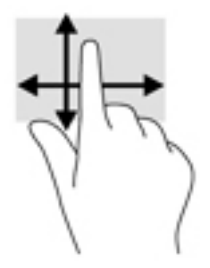

# Uso de um teclado externo opcional

A conexão de um teclado externo permite digitar, selecionar itens e rolar a tela para realizar algumas das mesmas funções que você executa com gestos de toque. O teclado também permite usar teclas de ação e combinações de teclas para executar funções específicas.

- NOTA: Dependendo do país ou da região, o teclado pode ter teclas e funções diferentes das mencionadas neste guia.
- ☆ DICA: A HP recomenda o uso de um teclado compatível com Android no seu tablet. Teclados não compatíveis com Android podem não oferecer a mesma funcionalidade das teclas de ação. Para encontrar um teclado compatível com Android, acesse <http://www.hp.com>.

Uma tecla de ação realiza uma função atribuída. O ícone em cada uma das teclas de ação ilustra a função atribuída a essa tecla.

Para usar uma função de tecla de ação, pressione a tecla.

**W** NOTA: Em alguns teclados, pode ser necessário pressionar a tecla fn em combinação com a tecla de ação apropriada.

# <span id="page-28-0"></span>6 Uso de aplicativos e widgets

#### $\mathbb{F}$  NOTA: Os ícones na tela Inicial e a aparência da tela Inicial podem variar.

Um aplicativo é um programa ou software para seu tablet, como um leitor de documento, um gerenciador de arquivos ou um jogo.

- Veja todos os aplicativos: toque no ícone Todos os aplicativos .....
- Abra um aplicativo: toque no aplicativo. Para voltar à tela Inicial, toque no ícone Início  $\bigcap$

Widgets são aplicativos com funcionalidades especiais, que exibem conteúdos atualizados com frequência. Você pode visualizar o conteúdo atualizado sem abrir o widget.

- Veja todos os widgets: toque e segure na tela Inicial para exibir o ícone de Widgets **ex**, em seguida toque no ícone de Widgets  $\blacksquare$
- Abra um widget: toque no widget. Para voltar à tela Inicial, toque no ícone Início  $\bigcap$ .

# Organização de aplicativos e widgets na tela Inicial

#### Adição de um aplicativo à tela Inicial

1. Toque no ícone **Todos os aplicativos**  $\left(\mathbf{m}\right)$  na tela Inicial.

**WAOTA:** Os aplicativos na tela são inicialmente exibidos em ordem alfabética.

2. Toque e segure o ícone do aplicativo até que a tela Inicial apareça, em seguida deslize o ícone até o local desejado e solte-o.

#### Adição de um widget à tela Inicial

- 1. Toque e segure a tela Inicial para exibir o ícone Widgets **of algementa**, em seguida toque no ícone Widgets **Ex**
- 2. Toque e segure o widget até que a tela Inicial apareça. Deslize o widget até o lugar desejado, em seguida solte-o.

#### Para mover o ícone de um aplicativo ou widget para um local diferente na tela Inicial

- 1. Toque e segure o ícone.
- 2. Deslize seu dedo até a nova posição.
- 3. Solte o ícone. O ícone fica em sua nova posição.

#### Remoção de um aplicativo ou widget da tela Inicial

- 1. Toque e segure o ícone.
- 2. Enquanto segura o ícone, arraste-o para o ícone Remover no topo da tela.

 $\mathbb{R}$  NOTA: A opção Remover fica disponível no topo da tela apenas ao tocar e segurar um ícone.

## <span id="page-29-0"></span>Uso do teclado na tela

O teclado na tela é exibido por um aplicativo quando é necessário inserir informações.

**NOTA:** A aparência do teclado pode variar.

## Uso de e-mail

- 1. Toque no ícone Todos os aplicativos  $(m)$ , em seguida toque no ícone E-mail.
- 2. Digite o nome de usuário e a senha da sua conta de e-mail e siga as instruções na tela.
- 3. Para acessar sua conta de e-mail, toque no ícone de E-mail.

## Uso do calendário

Toque no ícone Todos os aplicativos  $(\mathbf{m})$ , toque no ícone de Calendário  $\frac{1}{3}$ e siga as instruções na tela.

**ET NOTA:** Quando você adiciona uma conta de e-mail, o e-mail, o calendário e contatos associados a essa conta são sincronizados automaticamente.

# Uso do relógio

Use o relógio para adicionar um alarme, definir um temporizador ou usar o cronômetro.

**▲** Toque no ícone **Todos os aplicativos** (:::), toque no ícone de Relógio ( Q e siga as instruções na tela.

## Download de aplicativos

Faça o download de aplicativos, músicas, livros, jogos e muito mais a partir da loja Google Play (somente em determinados tablets)  $\Box$ .

**W** NOTA: Em determinados tablets, é possível encontrar um aplicativo de loja on-line diferente.

NOTA: É preciso estar conectado à Internet e ter feito login em uma conta de e-mail para baixar aplicativos.

- 1. Toque no ícone do aplicativo de mercado.
- 2. Toque em uma categoria.

– ou –

Digite uma palavra-chave no campo de pesquisa.

3. Para baixar e instalar um aplicativo, siga as instruções apresentadas na tela.

# <span id="page-30-0"></span>Desinstalação de aplicativos

- 1. Passe o dedo para baixo duas vezes a partir da borda superior, em seguida toque no ícone Configurações  $\frac{1}{2}$ .
- 2. Em Dispositivo, toque em Aplicativos.
- 3. Toque no aplicativo que deseja desinstalar, toque em Desinstalar e siga as instruções na tela.

# <span id="page-31-0"></span>7 Uso de Configurações

- $\mathbb{F}$  NOTA: Os ícones nas Configurações e as seleções disponíveis podem variar.
- NOTA: Os ícones na tela Inicial e a aparência da tela Inicial podem variar.

Use as Configurações para se conectar a redes, definir preferências e encontrar informações sobre seu tablet.

- Passe o dedo para baixo duas vezes a partir da borda superior, em seguida toque no ícone Configurações  $\bullet$ .
- $\sqrt[3]{}$  DICA: O caminho mais rápido para Configurações é passar o dedo para baixo duas vezes, mas você pode também tocar no ícone **Todos os aplicativos**  $\left(\mathbf{m}\right)$ e, em seguida, tocar no ícone

Configurações  $\bullet$ .

## Redes sem fio e outras

Selecione preferências para a conexão de seu tablet com redes sem fio e outros tipos de redes. Para obter mais informações sobre conexão com redes, consulte [Conexão na página 12.](#page-17-0)

- Wi-Fi: ative ou desative Wi-Fi. Com Wi-Fi ativado, é possível conectar-se a uma rede sem fio para verificar e-mails, pesquisar na web ou acessar sites de mídias sociais.
- Bluetooth: ative ou desative o Bluetooth. Quando o Bluetooth está ativado, é possível emparelhar um dispositivo Bluetooth, como um headset ou teclado, com seu tablet.
- Uso de dados: veja um gráfico do uso de dados durante um período selecionado. É exibido também o uso de dados por cada aplicativo instalado.
- Mais: ative ou desative o Modo avião, NFC, Android Beam, VPN, Vínculo e ponto de acesso portátil (somente em determinados tablets), Redes celulares (somente em determinados tablets) ou Plano móvel (somente em determinados tablets).

# **Dispositivo**

- HP Duet Pen: selecione preferências para a caneta digital. Para obter mais informações sobre a caneta, consulte [HP Duet Pen na página 31.](#page-36-0)
- Acordar por voz: treine seu tablet para sair do bloqueio de tela por comando de voz.
- Energy Star: exiba informações adicionais sobre a certificação ENERGY STAR®.
- Tela: selecione o brilho da tela, o papel de parede e o tamanho da fonte para seu tablet.
	- Brilho: selecione o brilho.
	- Brilho adaptável: ative ou desative o ajuste automático de brilho conforme o ambiente.
	- Papel de parede: selecione uma imagem a ser exibida na tela Inicial.
	- Suspensão: selecione um período de tempo após o qual o tablet entrará em estado de suspensão.
- <span id="page-32-0"></span>◦ Daydream: ative essa opção para definir protetores de tela que exibem fotos, planos de fundo coloridos e muito mais quando o tablet está sendo carregado.
- Tamanho do texto: selecione Pequeno, Normal, Grande ou Enorme.
- Quando o dispositivo for girado: selecione para girar o conteúdo do tablet ou para que o conteúdo fique na posição atual.
- Transmitir tela: exibe uma lista de dispositivos sem fio disponíveis para os quais transmitir conteúdo a partir do seu tablet.
- Som e notificação: selecione preferências de volume, toque e vibração para seu tablet.
	- Som: selecione o volume para sua mídia, alarmes e notificações.
	- Interrupções: selecione os tipos de notificações que serão recebidas e quando.
	- Toque padrão de notificação: selecione o som de notificações, como ao receber uma mensagem de texto.
	- Outros sons: selecione sons de bloqueio de tela e sons de toque.
	- Com o dispositivo bloqueado: selecione qual conteúdo de notificação é mostrado quando o tablet está bloqueado.
	- Notificações de apps: selecione quais aplicativos fornecem notificações ou interrupções prioritárias.
	- Acesso a notificações: selecione quais "listeneres" têm acesso às suas notificações. Um "listener" é um aplicativo com permissões para executar tarefas como ler e interagir com notificações.
- Armazenamento: veja o espaço disponível na memória do tablet e no cartão de memória (se instalado) e veja como o espaço utilizado está alocado. Para obter informações sobre a opção de conexão USB com um computador do ícone Menu •, consulte [Transferir arquivos](#page-46-0) [na página 41.](#page-46-0)
- Bateria: veja o percentual de carga da bateria e o uso da bateria por vários recursos.

Para ativar o recurso de economia de bateria, toque em Bateria, em seguida toque no ícone Menu  $\frac{3}{2}$ .

- Aplicativos: veja os aplicativos baixados e os que estão em execução. Para ver informações sobre um aplicativo ou desinstalá-lo, toque no aplicativo.
- Usuários: ative ou desative usuários adicionais para seu tablet, defina seus perfis e ative ou desative um usuário convidado. Para obter mais informações sobre o modo de usuário convidado, consulte [Configuração do modo de usuário convidado na página 44.](#page-49-0)

Para poder adicionar usuários quando o tablet está bloqueado, toque no ícone Menu :, em seguida toque na caixa de seleção para Adicionar usuários na tela de bloqueio.

### Pessoal

Localização

- <span id="page-33-0"></span>◦ Ative ou desative o acesso à localização do seu tablet, como determinado pelo GPS, Wi-Fi e a localização da sua rede móvel (somente em determinados tablets).
- Veja os aplicativos que solicitaram a localização do tablet.
- Defina as configurações de localização para determinados aplicativos.
- Segurança: defina preferências para os seguintes recursos:

 $\mathbb{R}$  NOTA: Para obter mais detalhes sobre o uso de recursos de segurança, consulte Proteção do [seu tablet na página 42.](#page-47-0)

- Segurança da tela
	- Bloqueio de tela: selecione o tipo de bloqueio de tela.
	- Bloqueio automático: defina o tempo após o qual o bloqueio de tela é ativado automaticamente.

**W** NOTA: Essa opção só aparece disponível após um bloqueio de tela ter sido definido.

Botão liga/desliga bloqueia: ative ou desative a capacidade de bloquear imediatamente o tablet quando você pressiona o botão liga/desliga.

**W** NOTA: Essa opção só aparece disponível após um bloqueio de tela ter sido definido.

- Informações do proprietário: para mostrar informações do proprietário na tela de bloqueio, toque na caixa de seleção e digite o texto a ser exibido. Para desativar esse recurso, desmarque a caixa de seleção.
- **Smart lock:** selecione dispositivos confiáveis, rostos ou lugares que podem desbloquear seu tablet.

**W** NOTA: Essa opção só aparece disponível após um bloqueio de tela ter sido definido.

- Bloqueio do cartão SIM (somente em determinados tablets): se um cartão SIM estiver instalado, selecione um PIN para bloqueá-lo.
- Codificar tablet: ative ou desative a codificação do seu tablet.
- Tornar as senhas visíveis: ative ou desative a exibição de senhas quando são digitadas.
- Administração do dispositivo
	- Administradores do dispositivo: toque para visualizar ou desativar administradores do dispositivo.
	- Fontes desconhecidas: permita ou proíba a instalação de aplicativos de fontes desconhecidas.
- Armazenamento de credenciais
	- Tipo de armazenamento: selecione um tipo de armazenamento, como um backup de software ou hardware, para armazenar dados.
	- Credenciais confiáveis: exiba os certificados de credenciais confiáveis.
	- Instalar a partir do cartão SD: instale certificados a partir de um cartão microSD instalado.
	- Limpar credenciais: remova do tablet todos os certificados de segurança instalados pelo usuário.
- Avançado
- <span id="page-34-0"></span>Agentes de confiança: veja ou selecione quais dispositivos podem manter seu tablet desbloqueado, como um relógio Bluetooth ou um dispositivo NFC.
- Fixação de tela: selecione quais aplicativos podem ser acessados por quais usuários. Para obter mais informações, consulte [Definição de fixação da tela na página 44.](#page-49-0)
- Permissão para ver o uso de aplicativos: selecione quais aplicativos têm acesso a dados de uso de aplicativos em seu tablet.
- Contas: exiba as contas existentes.
	- Adicionar conta: adicione uma conta de e-mail ou de outro tipo.
	- Sincronizar conta: ative ou desative a sincronização de contas. As contas são sincronizadas automaticamente, a menos que você desative o recurso de sincronização automática.
		- Para acessar a sincronização automática, toque em Contas, toque no ícone Menu •, em seguida toque em Sincronizar dados automaticamente.
		- Para sincronizar uma conta, toque no nome da conta, toque nele novamente, em seguida toque no aplicativo que deseja sincronizar.
	- Remover uma conta: para remover uma conta, toque no nome da conta, toque no ícone Menu : e, em seguida, toque em Remover conta.
- Idioma e texto: selecione o idioma, o corretor ortográfico, o teclado e as preferências de pesquisa para o seu tablet.
	- Idioma: selecione um idioma.
	- Corretor ortográfico: ative o corretor ortográfico e selecione um idioma.
	- Dicionário pessoal: adicione palavras ao seu dicionário pessoal.
	- Teclado e métodos de entrada
		- Teclado atual: selecione teclados.
		- Teclado do Google (somente em determinados tablets): configure as preferências do teclado Google™.
		- **HP Duet Writing Area:** acesse a documentação de ajuda, selecione seu idioma e defina suas preferências de estilo de escrita. Para obter mais informações sobre a HP Duet Pen, consulte [HP Duet Pen na página 31](#page-36-0).
		- Google digitação por voz (somente em determinados tablets): ative ou desative a opção Google digitação por voz e selecione suas preferências.
	- Fala: selecione opções de fala para seu tablet (somente em determinados tablets).
		- Entrada de voz: selecione opções para pesquisar em seu tablet usando uma interface que converte voz em texto. Toque no tipo de serviço de entrada de voz que deseja, em seguida toque no ícone Configurações para selecionar configurações mais detalhadas, como pesquisa por voz no viva voz ou gravação de áudio via Bluetooth, se disponíveis.
		- Saída de texto em voz: selecione opções para a interface de conversão de texto em voz. Toque no mecanismo de conversão de texto em voz de sua preferência, em seguida toque no ícone Configurações co para selecionar configurações mais

detalhadas. Você pode também definir a velocidade na qual o texto é falado e o idioma padrão, bem como ouvir um exemplo.

- <span id="page-35-0"></span>◦ Mouse/trackpad: selecione opções de mouse e trackpad para seu tablet.
	- Velocidade do cursor: aumente ou diminua a velocidade do cursor do mouse.
- Backup e redefinição: selecione preferências de backup, restauração e dados pessoais para o seu tablet. Para obter mais informações, consulte [Backup e recuperação de seus dados](#page-53-0) [na página 48.](#page-53-0)

### Sistema

- Data e hora: ative ou desative a opção de data e hora automáticas, e selecione preferências de fuso horário e formato de data e hora.
- Acessibilidade: ative ou desative recursos de acessibilidade, como tamanho do texto, exibir configurações de cor e serviços de leitura e legenda.
- Impressão: ative ou desative a impressão em uma impressora conectada ou o recurso de impressão em nuvem. Toque no ícone Menu  $\frac{1}{2}$  para adicionar serviços de impressão.
- Sobre o tablet: exiba o status do sistema, informações legais, o número do modelo e a versão do sistema operacional do seu tablet.

Para verificar atualizações, toque em Atualizações de sistema, em seguida toque em Verificar atualizações. Para obter mais informações, consulte [Backup e recuperação de seus dados](#page-53-0) [na página 48.](#page-53-0)

# <span id="page-36-0"></span>8 HP Duet Pen

Com a HP Duet Pen, você tem duas opções para escrever.

Você pode usar a ponta tipo stylus para escrever diretamente na tela (modo stylus).

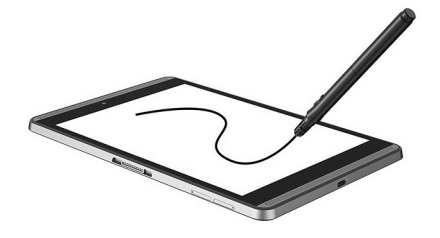

Ou você pode usar a ponta do tipo caneta de tinta para escrever em papel (modo off-screen) usando o HP Paper Folio (vendido separadamente). No modo off-screen, o movimento da caneta é replicado no tablet.

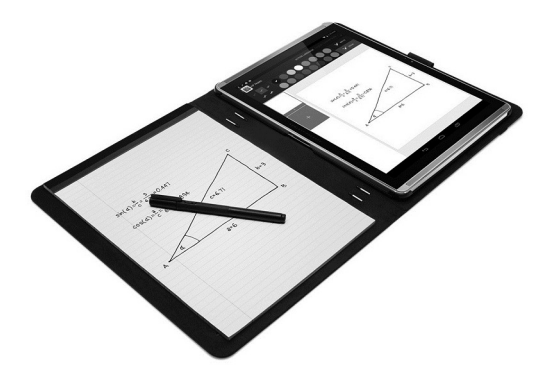

Para encontrar respostas para perguntas frequentes e assistir a um vídeo sobre como usar a HP Duet Pen com o HP Paper Folio, acesse<http://www.hp.com>e pesquise por "HP Paper Folio".

A HP Duet Pen funciona com todos os aplicativos no tablet. Além disso, a caneta admite o seguinte:

- Recursos adicionais de entrada usando a caneta, como a sensibilidade de pressão que permite criar um traço mais forte quando a pressão é maior, são suportados pelos softwares Corel ® Painter Mobile para Android (somente no modo stylus) e Kingsoft Office para Android (somente no modo stylus). Consulte o software para obter mais informações.
- O HP Notes admite ambos os modos, stylus e off-screen, com o HP Paper Folio (somente para determinados idiomas).

Para obter detalhes sobre o acesso e uso dos dois tipos de ponta para escrever, consulte Uso da HP [Duet Pen na página 34](#page-39-0).

<span id="page-37-0"></span>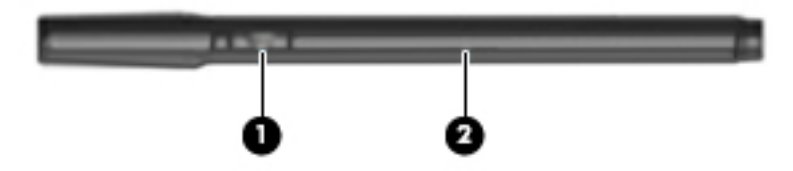

A caneta tem um botão de função (1); a função varia de acordo com o aplicativo com o qual a caneta está sendo usada. Para selecionar a função, use as configurações do aplicativo.

Além disso, você pode pressionar o botão para ativar a caneta e retirá-la do estado de suspensão.

Use a luz da caneta (2) para determinar o status de energia dela.

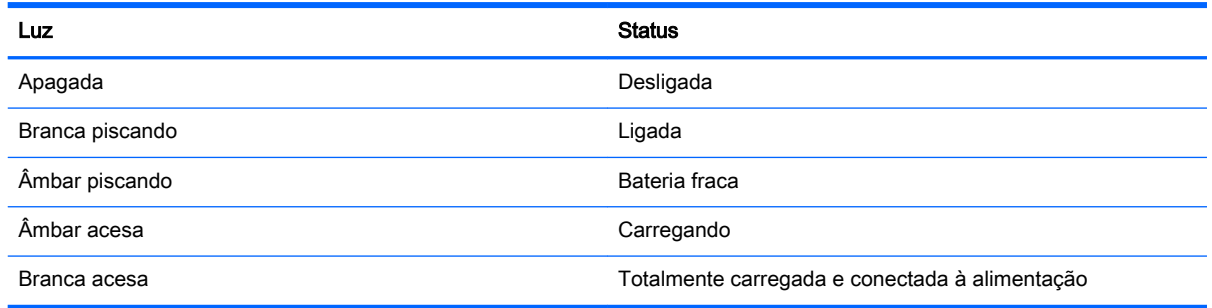

# Para carregar a HP Duet Pen

- **IMPORTANTE:** Carregue a caneta por pelo menos duas horas antes de usá-la.
- NOTA: A caneta pode funcionar com alimentação de CC usando um cabo micro-B USB padrão. O cabo micro-B USB e o adaptador de CA da HP fornecidos com o tablet são recomendados para carregar o produto.

<span id="page-38-0"></span>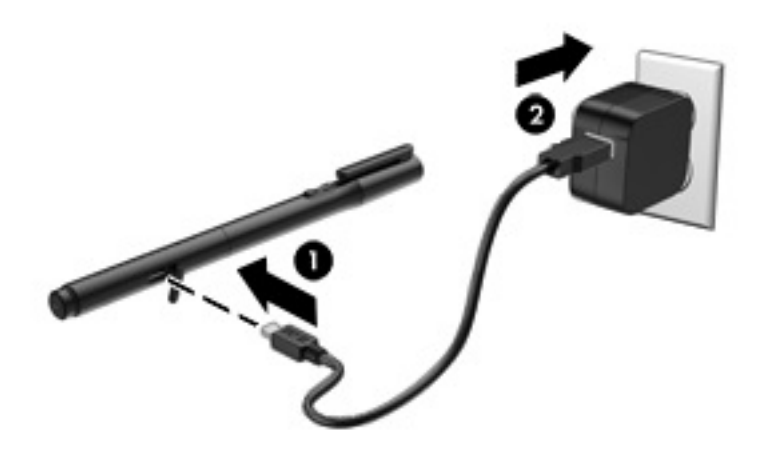

- 1. Localize a tampa de borracha (com o logotipo USB impresso) no corpo da caneta, levante-a cuidadosamente e, em seguida, conecte o cabo micro-B USB (1) fornecido com seu tablet.
- 2. Conecte o cabo no adaptador de CA, em seguida conecte o adaptador de CA (2) a uma tomada elétrica. A luz de status de alimentação vai piscar na cor âmbar para indicar que a caneta está sendo carregada.

### Ativação da HP Duet Pen

A caneta entra em estado de suspensão após cerca de 40 segundos de inatividade.

Para sair do estado de suspensão:

**▲** Toque com a ponta de caneta de tinta no papel ou toque com a ponta de stylus na tela do tablet.

 $-$  ou  $-$ 

**▲** Pressione o botão de função da caneta.

### Emparelhamento da HP Duet Pen

**IMPORTANTE:** Carregue a caneta por pelo menos duas horas antes de usá-la.

Ative a caneta e ligue o tablet. Se estiver usando o tablet pela primeira vez, o emparelhamento da HP Duet Pen será iniciado automaticamente.

 $\mathbb{R}^n$  NOTA: Durante o emparelhamento, certifique-se de estar usando a ponta de stylus, e não a ponta de caneta de tinta. Para obter instruções sobre acesso e troca da ponta, consulte [Troca da ponta da](#page-39-0) [caneta na página 34.](#page-39-0)

**NOTA:** Se o emparelhamento da HP Duet Pen não for iniciado automaticamente, use as Configurações para iniciá-lo. Passe o dedo para baixo duas vezes a partir da borda superior, em seguida toque no ícone Configurações **. Em Dispositivo**, toque em HP Duet Pen e toque em Emparelhar uma HP Duet Pen.

- <span id="page-39-0"></span>1. Na tela de emparelhamento da HP Duet Pen, selecione Iniciar.
- 2. Toque com a caneta no alvo até que a mensagem HP Duet Pen emparelhada com sucesso seja exibida.
- $\mathcal{X}$  DICA: Uma notificação da HP Duet Pen será exibida na área de notificações quando o aplicativo HP Duet Pen estiver Ligado. Para desligar o aplicativo, toque na notificação e deslize o interruptor da HP Duet Pen para a esquerda.

## Uso da HP Duet Pen

### Troca da ponta da caneta

```
IMPORTANTE: Não use a ponta de caneta de tinta na tela do tablet.
```
A caneta possui dois tipos de ponta para escrever: uma ponta de caneta digital, ou stylus, para usar na tela e outra ponta do tipo caneta de tinta tradicional. Siga estas etapas para trocar a ponta da caneta.

- 1. Remova a tampa e puxe o cilindro da ponta para fora da caneta.
- 2. Gire o cilindro.
- 3. Volte a inserir o cilindro na caneta.

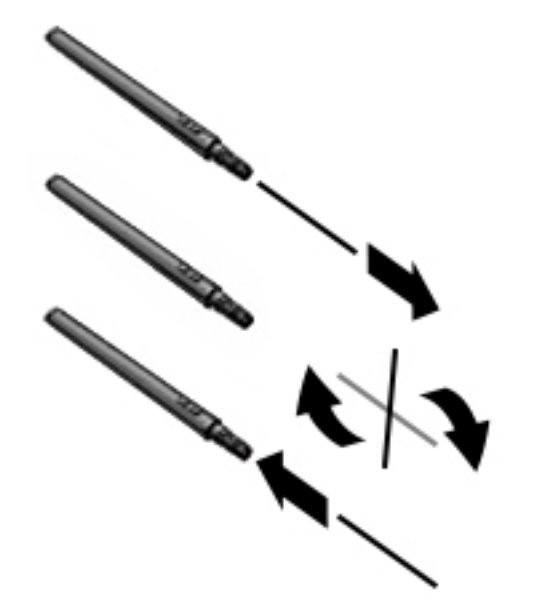

### Configuração das preferências da caneta

Use as configurações da HP Duet Writing Area para selecionar suas preferências de idioma, tamanho de texto e de desenho, velocidade de rolagem e posição.

- 1. Passe o dedo para baixo duas vezes a partir da borda superior, em seguida toque no ícone Configurações  $\bullet$ .
- 2. Em Pessoal, toque em Idioma e texto, em seguida toque em HP Duet Writing Area.
- 3. Em Começar, toque na guia de Boas-vindas para obter informações de ajuda.
- 4. Defina suas opções de configuração.

### <span id="page-40-0"></span>Uso da caneta como stylus

- **IMPORTANTE:** Antes de tocar na tela do tablet com a caneta, verifique se a caneta está com a ponta de stylus.
	- 1. Passe o dedo para baixo duas vezes a partir da borda superior, em seguida toque no ícone Configurações  $\bullet$ .
	- 2. Em Dispositivo, toque em HP Duet Pen.
	- 3. Deslize o interruptor da HP Duet Pen para a direita para ligar o aplicativo HP Duet Pen.
- **ETA:** A configuração **Focalizar** permite ver a localização da caneta em relação ao tablet quando a caneta não está tocando o tablet. Deslize o interruptor Focalizar para a direita para ativar o modo de foco.

### Uso da caneta com aplicativos

#### Uso da caneta para desenhar e escrever no tablet

- **IMPORTANTE:** Antes de tocar na tela do tablet com a caneta, verifique se a caneta está com a ponta de stylus.
	- 1. Passe o dedo para baixo duas vezes a partir da borda superior, em seguida toque no ícone Configurações  $\bullet$ .
	- 2. Em Dispositivo, toque em HP Duet Pen.
	- 3. Deslize o interruptor da HP Duet Pen para a direita para ligar o aplicativo HP Duet Pen.
	- 4. Inicie o aplicativo que deseja usar tocando no ícone Todos os aplicativos  $(\mathfrak{m})$ e, em seguida, tocando no aplicativo.
	- 5. Use a ponta de stylus para desenhar ou escrever.

Para obter mais informações, consulte a ajuda do aplicativo.

#### Uso da caneta para capturar sua escrita em papel no HP Paper Folio (vendido separadamente)

**IMPORTANTE:** Não coloque etiquetas ou adesivos sobre os microfones ultrassônicos da HP Duet Pen nem os cubra de nenhum outro modo. A caneta e o tablet usam o ultrassom para determinar a posição da caneta e rastrear seu movimento no modo off-screen. Consulte [Identificação de](#page-11-0) [componentes na página 6](#page-11-0) para saber a localização dos microfones ultrassônicos da HP Duet Pen.

IMPORTANTE: Não use a ponta de caneta de tinta na tela do tablet.

**EX NOTA:** Para obter os melhores resultados, use o HP Paper Folio sobre uma superfície plana e não bloqueie o espaço entre o tablet e o fólio. Quando a caneta ativa está a até 10 mm de distância da tela do tablet, ele ignora outras formas de entrada, como a sua mão tocando a tela.

Certifique-se de estar usando a ponta de caneta de tinta.

<span id="page-41-0"></span>Para preparar o HP Paper Folio:

- 1. Insira o tablet no HP Paper Folio de modo que o orifício para a câmera do fólio esteja alinhado à câmera do tablet.
- 2. Gire o fólio de modo que o lado vazio para notebook fique à esquerda ou à direita, conforme sua preferência.
- 3. Insira o papel pela abertura superior do fólio.

Para preparar o tablet para o modo off-screen:

- 1. Passe o dedo para baixo duas vezes a partir da borda superior, em seguida toque no ícone Configurações  $\bullet$ .
- 2. Em Dispositivo, toque em HP Duet Pen.
- 3. Deslize o interruptor da HP Duet Pen para a direita para ligar o aplicativo HP Duet Pen.
- 4. Deslize o interruptor Off-screen para a direita para ligar a replicação off-screen.
- 5. Toque no ícone Início  $\bigcap$ , em seguida toque no ícone Todos os aplicativos  $\circ$ ...).
- 6. Toque no ícone Todos os aplicativos, em seguida toque no ícone Galeria.
- 7. Toque em Capturar caderno e siga as instruções na tela para continuar.
- **W** NOTA: Se você começar um caderno de apontamentos escrevendo diretamente no tablet com a caneta (em modo stylus), você não poderá usar também o modo de Captura de caderno (replicação off-screen) para o mesmo caderno de apontamentos.

Se você começar um caderno de apontamentos em modo de Captura de caderno (replicação offscreen), você não poderá escrever no mesmo caderno de apontamentos usando a caneta em modo stylus.

# Armazenamento da HP Duet Pen

Quando terminar de usar a caneta, recoloque a tampa.

# <span id="page-42-0"></span>9 Gerenciamento de energia

Seu tablet pode funcionar com energia da bateria ou com energia externa. Quando o tablet está funcionando somente com energia da bateria e não há uma fonte de CA externa disponível para recarregá-lo, é importante monitorar e economizar a carga da bateria.

## Funcionamento com energia da bateria

Quando uma bateria carregada está inserida no tablet e este não está conectado a uma fonte de alimentação externa, ele é alimentado pela bateria. Quando o tablet está desligado e desconectado da alimentação externa, a bateria do tablet descarrega lentamente. O tablet exibirá uma mensagem se a bateria atingir um nível de carga baixo ou crítico.

A duração da carga de uma bateria varia conforme as configurações de gerenciamento de energia, os programas sendo executados no tablet, o brilho da tela, os dispositivos externos conectados ao tablet e outros fatores.

### Bateria lacrada de fábrica

A bateria deste tablet não é facilmente substituída pelo usuário. Remover ou substituir a bateria poderá afetar a cobertura de sua garantia. Se a bateria não estiver mais mantendo a carga, entre em contato com o suporte. Quando uma bateria chegar ao final de sua vida útil, não a descarte no lixo doméstico comum. Siga as leis e regulamentos locais para descarte de baterias em sua região.

### Carregamento da bateria

- 1. Conecte o adaptador de CA ao tablet.
- 2. Verifique se a bateria está sendo carregada.

O ícone de Carregamento de bateria **a** aparece no canto superior direito da tela.

3. Com a bateria carregando, mantenha o adaptador de CA conectado até que a bateria apareça como estando 100% carregada na área de status ou na área de notificação.

### Verificação da carga da bateria

Para ver quanta carga resta aproximadamente na bateria:

Passe o dedo para baixo duas vezes a partir da borda superior, em seguida toque no ícone de Bateria **.** 

### Economia de energia da bateria

Para economizar energia da bateria e maximizar sua duração:

- Diminua o brilho da tela.
- Desligue os dispositivos sem fio quando não estiverem em uso.
- Desconecte dispositivos externos não utilizados que não estejam conectados a uma fonte de alimentação externa, como uma unidade de disco externa conectada a uma porta USB.
- <span id="page-43-0"></span>Interrompa, desative ou remova quaisquer cartões de mídia externos que não estejam em uso.
- Quando o tablet não estiver sendo usado, inicie a suspensão tocando rapidamente no botão liga/desliga. Para sair da suspensão, toque brevemente no botão liga/desliga novamente.
- Ative o recurso de economia de bateria.

#### Uso do recurso de economia de bateria

Quando o nível de carga da bateria estiver baixo e não houver uma fonte de alimentação de CA disponível, ative o recurso de economia de bateria. Isso, em conjunto com a desativação de determinadas funções, fornecerá até 90 minutos de vida útil da bateria.

Você pode também optar por ativar o recurso de economia de bateria automaticamente quando o nível de carga da bateria atinge um certo percentual.

- 1. Passe o dedo para baixo duas vezes a partir da borda superior, em seguida toque no ícone de Bateria **.**
- 2. Toque no ícone Menu , toque em Economia da bateria e siga as instruções na tela.

### Funcionamento com alimentação de CA

Para obter informações sobre como se conectar a uma fonte de CA, consulte o guia *Início Rápido* fornecido com seu tablet.

O tablet não utiliza a energia da bateria quando está conectado a uma fonte de alimentação externa com um adaptador de CA aprovado.

AVISO! Para reduzir potenciais riscos à segurança, use apenas o adaptador de CA fornecido com o tablet, um adaptador de CA de reposição fornecido pela HP ou um adaptador de CA compatível, adquirido da HP.

Conecte o tablet a uma fonte de alimentação de CA externa em qualquer uma das seguintes circunstâncias:

 $\triangle$  AVISO! Não carregue a bateria do tablet quando estiver a bordo de um avião. Algumas companhias aéreas têm regras e/ou restrições diferentes.

- Ao carregar ou calibrar uma bateria
- Quando for instalar ou modificar software do sistema
- Ao executar um backup ou uma recuperação

Ao conectar o tablet a uma fonte de alimentação de CA externa:

- A bateria começa a ser carregada.
- O brilho da tela poderá aumentar.

Quando você desconecta a fonte de alimentação de CA externa, ocorre o seguinte:

- O tablet passa a usar a alimentação da bateria.
- Dependendo do seu tablet, o brilho da tela poderá ser automaticamente diminuído para economizar a carga da bateria.

# <span id="page-44-0"></span>Para desligar o tablet

O comando Desligar fecha todos os programas abertos, incluindo o sistema operacional, e depois desliga a tela e o tablet.

Desligue o tablet em qualquer destas condições:

Quando o tablet não for ser usado e for ficar desconectado da alimentação externa por um longo período

Siga o procedimento de desligamento recomendado para o Android:

- 1. Pressione e segure o botão liga/desliga até que a mensagem Desligar apareça.
- 2. Toque em Desligar.

Se o dispositivo não estiver respondendo e não for possível utilizar os procedimentos de desligamento do Android, tente os seguintes procedimentos de emergência na sequência fornecida:

- Pressione e segure o botão Liga/Desliga por aproximadamente 5 segundos.
- Desconecte o tablet da alimentação externa.

# <span id="page-45-0"></span>10 Gerenciamento de arquivos

# Baixar arquivos

É possível baixar um arquivo do seu e-mail, da Internet ou de qualquer outro local, e ele será salvo automaticamente na sua pasta de downloads. Verifique o status do download na área de notificações, deslizando o dedo para baixo a partir da borda superior da tela.

Para abrir a pasta **Downloads** e acessar seus arquivos baixados:

**▲** Toque no ícone **Todos os aplicativos**, em seguida toque no ícone **Downloads <b>△** 

### Abrir arquivos

É possível abrir arquivos com o aplicativo ou aplicativos associados a eles. É possível abrir alguns arquivos com mais de um aplicativo. Aplicativos de gerenciamento de arquivo estão disponíveis para download na loja Google Play (somente em determinados tablets) ...

**W** NOTA: Em determinados tablets, é possível encontrar um aplicativo de loja on-line diferente.

### Salvar arquivos

Você pode usar um armazenamento local, um cartão microSD, uma unidade flash micro-USB ou um armazenamento on-line (em nuvem) para salvar arquivos.

### Impressão de arquivos

Antes de poder imprimir, é necessário ter um serviço de impressão instalado em seu tablet. Para determinar quais serviços estão atualmente disponíveis:

- 1. Passe o dedo para baixo duas vezes a partir da borda superior, em seguida toque no ícone Configurações **13**
- 2. Em Sistema, toque em Impressão.

Nesse local, você pode abrir cada serviço disponível para ativar ou desativá-lo, verificar quais impressoras estão disponíveis e ajustar as configurações do serviço.

 $\mathbb{F}$  NOTA: As etapas de impressão podem variar ligeiramente, dependendo do aplicativo usado.

Para imprimir um arquivo:

- 1. Abra o aplicativo referente ao arquivo que deseja imprimir.
- 2. Abra o arquivo.
- 3. Toque no ícone Menu :, toque na seleção de impressão e siga as instruções de impressão na tela.

### <span id="page-46-0"></span>Armazenar em nuvem e compartilhar arquivos

Seu tablet inclui um serviço on-line de compartilhamento de arquivos e de armazenamento de conteúdo em nuvem que lhe permite acessar, ver, editar e gerenciar arquivos na nuvem a partir do seu tablet.

Com uma unidade pré-instalada, é possível armazenar todos os seus arquivos em um único lugar, para que possa acessá-los a partir de qualquer lugar e compartilhá-los com outras pessoas.

## Transferir arquivos

**EV** NOTA: Em determinados tablets, é preciso que um local de armazenamento externo, como um armazenamento em nuvem, esteja disponível antes que você possa transferir arquivos entre seu tablet e um computador.

NOTA: Em determinados tablets, o vínculo USB precisa estar desligado para que você possa usar um cabo USB para transferir arquivos entre seu tablet e um computador (consulte [Ativação de um](#page-19-0)  [vínculo ou de um ponto de acesso portátil \(somente em determinados tablets\) na página 14\)](#page-19-0).

- 1. Conecte o cabo USB ao seu tablet e a um computador.
- 2. Selecione a forma como deseja que o tablet apareça para o computador.
	- a. Passe o dedo para baixo duas vezes a partir da borda superior, em seguida toque no ícone Configurações  $\bullet$ .
	- b. Em Dispositivo, toque em Armazenamento, em seguida toque no ícone Menu :.
	- c. Toque em Conexão USB do computador e selecione a forma como o tablet deve aparecer para o computador:
		- Dispositivo de mídia (MTP)
		- Câmera (PTP)
- 3. Transfira os arquivos usando o sistema de gerenciamento de arquivos do computador.

Seu tablet aparece como uma unidade no computador. Você pode copiar arquivos de um para o outro, como faria com qualquer outro dispositivo externo. Consulte a documentação do seu computador ou a ajuda para obter mais informações sobre unidades e gerenciamento de arquivos.

Quando tiver terminado a transferência de arquivos, desconecte o cabo USB.

# <span id="page-47-0"></span>11 Proteção do seu tablet

# Definir um bloqueio de tela

- 1. Passe o dedo para baixo duas vezes a partir da borda superior, em seguida toque no ícone Configurações  $\bullet$ .
- 2. Em Pessoal, toque em Segurança, toque em Segurança de tela e, em seguida, toque em Bloqueio de tela.
- 3. Em Escolher bloqueio de tela, selecione um dos seguintes tipos de bloqueio de tela e siga as instruções na tela.
- $\mathbb{R}^n$  NOTA: Caso você tenha definido um bloqueio de tela anteriormente, será preciso desbloquear a tela para poder alterar as configurações de bloqueio.
	- Deslizar: deslize o dedo em qualquer direção para desbloquear a tela.
	- Padrão: desenhe um padrão simples para desbloquear a tela.
	- Pin: insira quatro ou mais números para desbloquear a tela.
	- Senha: insira quatro ou mais letras ou números para desbloquear a tela. Essa opção oferece a proteção máxima quando uma senha forte é definida.
- 4. Em Informações do proprietário, insira o texto a ser exibido quando a tela for bloqueada.

### Configuração do recurso de acordar por voz (somente em determinados tablets)

- 1. Passe o dedo para baixo duas vezes a partir da borda superior, em seguida toque no ícone Configurações  $\bullet$ .
- 2. Em Dispositivo, toque em Acordar por voz.
- 3. Deslize o interruptor para a direita para ativar o recurso de acordar por voz.
- 4. Toque em Treinar frase de acordar por voz e siga as instruções na tela.

## Configuração de um rosto de confiança

**W** NOTA: Essa opção só aparece disponível após um bloqueio de tela ter sido definido.

- 1. Passe o dedo para baixo duas vezes a partir da borda superior, em seguida toque no ícone Configurações  $\bullet$ .
- 2. Em Pessoal, toque em Segurança.
- <span id="page-48-0"></span>3. Em Segurança de tela, toque em Smart Lock.
- 4. Toque no ícone Rosto de confiança e siga as instruções na tela.

Após a configuração de um rosto de confiança, sempre que você ligar seu tablet, ele vai procurar seu rosto e desbloquear a tela se o reconhecer. Você ainda poderá desbloquear o tablet usando o seu bloqueio de tela.

## Bloqueio e desbloqueio do tablet

#### **Bloqueio**

- 1. Defina um bloqueio de tela (consulte [Definir um bloqueio de tela na página 42\)](#page-47-0), o recurso de acordar por voz (consulte [Configuração do recurso de acordar por voz \(somente em](#page-47-0) [determinados tablets\) na página 42\)](#page-47-0) ou um rosto de confiança (consulte [Configuração de um](#page-47-0) [rosto de confiança na página 42](#page-47-0)).
- 2. Pressione o botão liga/desliga.

#### Desbloqueio

- 1. Pressione o botão liga/desliga para ligar o tablet.
- 2. Posicione seu dedo sobre o ícone de bloqueio  $\bigoplus$  e deslize o ícone para cima para desbloquear.
- 3. Use seu método de desbloqueio de segurança, como digitar um PIN ou mostrar seu rosto para reconhecimento facial, para desbloquear o tablet.
- $\mathcal{F}$  DICA: Para acessar rapidamente a câmera quando a tela está bloqueada, posicione seu dedo sobre o ícone de bloqueio  $\Box$  e deslize o ícone para a esquerda.

### Codificação do seu tablet

Se você desativou a codificação durante a configuração, use as etapas desta seção para codificar seu tablet.

CUIDADO: A codificação não pode ser revertida. Uma redefinição de dados de fábrica deve ser realizada, o que apaga todos os seus dados.

Para ter proteção adicional no caso de o tablet ser roubado, codifique todos os seus dados, incluindo contas, dados de aplicativos, músicas e outras mídias, além das informações baixadas. Se você codificar o tablet, vai precisar inserir um PIN ou uma senha para decodificá-lo sempre que o ligar.

- $\triangle$  CUIDADO: A codificação pode levar uma hora ou mais. Se o processo de codificação for interrompido, os dados serão perdidos.
	- 1. Defina um PIN/senha de bloqueio de tela.
	- 2. Carregue a bateria.
	- 3. Passe o dedo para baixo duas vezes a partir da borda superior, em seguida toque no ícone Configurações  $\bullet$ .
	- 4. Em Pessoal, toque em Segurança; em Codificação, toque em Codificar tablet.
- <span id="page-49-0"></span>**ET NOTA:** Leia com atenção as informações sobre codificação. A opção Codificar tablet fica indisponível quando a bateria está descarregada ou quando seu tablet não está conectado à tomada. Caso mude de ideia sobre codificar seu tablet, toque em Voltar.
- 5. Insira seu PIN/senha da tela de bloqueio e toque em Continuar.
- 6. Toque em Codificar tablet novamente.

O progresso é exibido durante a codificação. Quando a codificação estiver concluída, será necessário inserir o seu PIN/senha. Além disso, você terá que inserir seu PIN/senha sempre que ligar o tablet.

### Configuração do modo de usuário convidado

O modo de usuário convidado permite que outras pessoas acessem áreas do seu tablet especificadas por você.

- 1. Passe o dedo para baixo duas vezes a partir da borda superior e toque no ícone Configurações  $\boldsymbol{\alpha}$ .
- 2. Em Dispositivo, toque em Usuários, em seguida toque em Convidados.

Depois que você adiciona um convidado, seu tablet sai da sua conta e entra automaticamente na conta do convidado.

## Definição de fixação da tela

Se você desejar fornecer acesso somente a um determinado aplicativo, use a função de fixação de tela para fixar o aplicativo na tela. Outras pessoas poderão usar o aplicativo em seu tablet, mas não poderão sair do aplicativo e explorar as demais funcionalidades do tablet.

#### Ativação da fixação de tela

- 1. Passe o dedo para baixo duas vezes a partir da borda superior e toque no ícone Configurações  $\boldsymbol{\pi}$ .
- 2. Em Pessoal, toque em Segurança.
- 3. Em Avançado, toque em Fixar tela e, em seguida, deslize o interruptor para a direita para ativar a opção.

#### Seleção de um aplicativo para fixar

- 1. Abra o aplicativo que deseja fixar.
- 2. Toque em Visão geral  $\Box$
- 3. Arraste o aplicativo aberto até que você veja o ícone de Fixar  $(F)$  no canto inferior direito do aplicativo.
- 4. Toque no ícone de Fixar  $(F)$  e siga as instruções na tela para usar a fixação de tela.
	- $\frac{1}{2}$  DICA: Para fins de segurança, se você tiver um bloqueio de tela definido, marque a opção Pedir PIN antes de desafixar. Recomenda-se o uso de um bloqueio de tela caso você deseje permitir que outras pessoas usem seu tablet.

#### Liberação de um aplicativo

▲ Segure os ícones Voltar **<d>** e Visão geral <u>■</u> simultaneamente.

NOTA: Se você tiver definido um PIN, será solicitado a digitá-lo.

# <span id="page-51-0"></span>12 Uso do armazenamento

# Inserção de cartões microSD

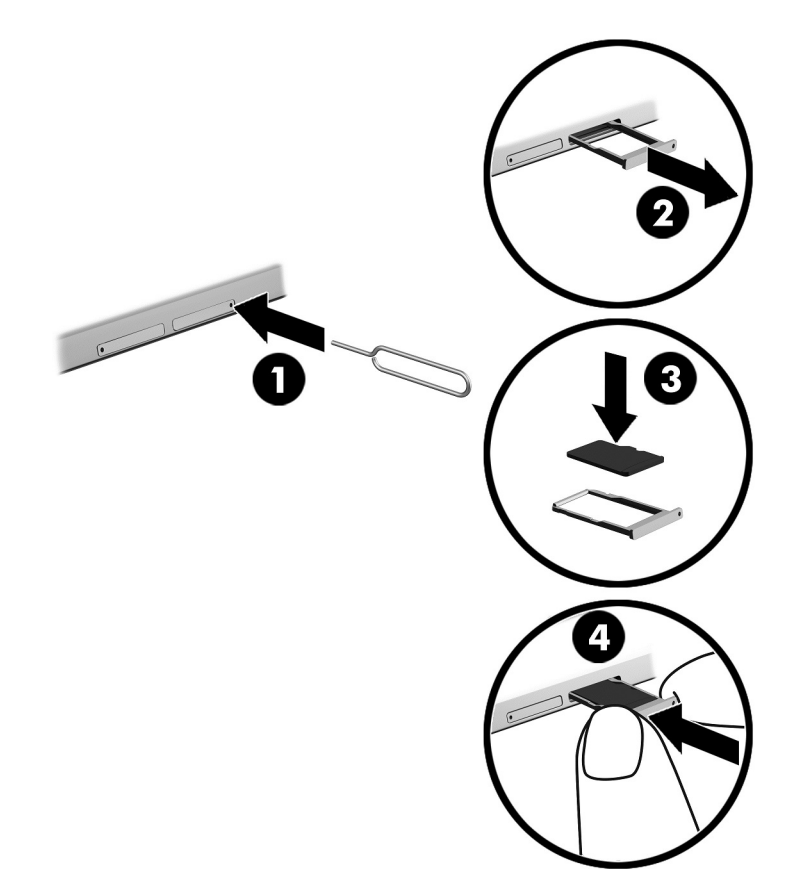

#### Para inserir ou remover um cartão com uma bandeja de cartão:

- 1. Insira uma ferramenta de remoção de cartão ou um pequeno clipe de papel desdobrado (1) no orifício de acesso à bandeja do cartão.
- 2. Pressione cuidadosamente somente até que a bandeja do cartão seja ejetada.
- 3. Remova a bandeja (2) do tablet e insira o cartão (3).
- 4. Recoloque a bandeja (4) no tablet.
- 5. Pressione cuidadosamente a bandeja até que fique firmemente encaixada.

# <span id="page-52-0"></span>Acesso a cartões microSD ou unidades USB

Para acessar cartões microSD ou unidades USB:

- 1. Ligue o tablet.
- 2. Insira seu cartão microSD ou conecte sua unidade USB.
- 3. Acesse seus arquivos nos dispositivos de armazenamento.

# Remoção/desconexão de cartões microSD

**W** NOTA: Sempre desative os cartões microSD antes de removê-los.

- 1. Passe o dedo para baixo duas vezes a partir da borda superior, em seguida toque no ícone Configurações  $\bullet$ .
- 2. Em Dispositivo, toque em Armazenamento; em seguida, em Cartão SD, toque em Desativar cartão SD.
- 3. Siga as instruções na tela para continuar.

# <span id="page-53-0"></span>13 Backup e recuperação de seus dados

### Atualizar aplicativos automaticamente

Alguns mercados on-line atualizam seus aplicativos automaticamente. Alguns mantêm um registro de suas compras, além de suas últimas configurações sincronizadas. Caso você precise executar uma recuperação em seu tablet, esse registro estará disponível para recuperar todas as suas configurações, favoritos e aplicativos.

 $\mathbb{R}^n$  NOTA: O recurso de atualização automática é uma configuração do mercado on-line, e não do seu tablet. O mercado on-line disponível para você vai variar com base no seu dispositivo e no seu país.

### Atualizar aplicativos, widgets e sistema operacional manualmente

A HP recomenda que você atualize regularmente seus aplicativos, widgets e o sistema operacional para as versões mais recentes. As atualizações podem solucionar problemas e oferecer novos recursos e opções para seu tablet. A tecnologia está sempre mudando e atualizar aplicativos, widgets e o sistema operacional permite que seu tablet rode com a mais recente tecnologia disponível. Por exemplo, aplicativos e widgets mais antigos podem não funcionar corretamente com o sistema operacional mais recente.

Se você baixar as versões mais recentes de aplicativos e widgets da HP e de terceiros, o sistema operacional irá baixar atualizações automaticamente e avisar quando estiver pronto para instalar essas atualizações. Para obter mais informações:

- 1. Acesse <http://www.hp.com/support>e siga as instruções na tela para escolher seu país e seu produto.
- 2. Siga as instruções apresentadas na tela para acessar o software do seu sistema operacional Android.

## Backup e redefinição

A HP recomenda veementemente que você faça um backup periódico de seus dados pessoais de seu tablet em outro computador, em um dispositivo de armazenamento dedicado ou em nuvem, usando uma das diversas soluções comercialmente disponíveis.

Você pode selecionar preferências de backup e restauração de dados em caso de perda.

- 1. Passe o dedo para baixo duas vezes a partir da borda superior, em seguida toque no ícone Configurações  $\bullet$ .
- 2. Em Pessoal, toque em Fazer backup e redefinir.
- 3. Em Backup e restauração, selecione uma ou mais das seguintes opções:
- <span id="page-54-0"></span>Backup dos dados: deslize o interruptor para a direita a fim de ativar o backup de dados de aplicativos, senhas de Wi-Fi e outras configurações nos servidores da Internet.
- Conta de backup: selecione uma conta de e-mail para fazer o backup de dados.
- Restauração automática: deslize o interruptor para a direita a fim de permitir que configurações e dados sejam restaurados de um backup quando um aplicativo é reinstalado.

## Restaurar dados de fábrica

### Restauração com o tablet ligado

Se o seu tablet iniciar normalmente e você for capaz de acessar a conta do proprietário (a primeira conta adicionada ao tablet), siga as etapas desta seção.

Para restaurar todas as configurações e excluir todos os dados em seu tablet:

- 1. Passe o dedo para baixo duas vezes a partir da borda superior, em seguida toque no ícone Configurações  $\bullet$ .
- 2. Em Pessoal, toque em Fazer backup e redefinir.
- 3. Em Dados pessoais, toque em Restaurar dados de fábrica.
- CUIDADO: Todos os dados salvos em seu tablet são excluídos quando você executa uma restauração de fábrica. Todos os aplicativos são desinstalados. Talvez seja possível restaurar dados em sua conta de e-mail. Antes de restaurar seu tablet, faça backup de todos os arquivos importantes em um dispositivo de armazenamento externo ou em nuvem usando uma das várias soluções disponíveis no mercado.
- 4. Toque em Restaurar tablet.
- 5. Se você definiu uma senha de bloqueio de tela para seu tablet, insira sua senha quando solicitado.
- 6. Toque em Apagar tudo para começar a restauração.

O tablet é desligado. Quando a restauração é concluída, o tablet inicia.

### Restauração com o tablet desligado

Se o tablet não iniciar normalmente ou se você esqueceu a senha de bloqueio da tela, você poderá restaurar o tablet sem precisar ligá-lo.

 $\triangle$  CUIDADO: Todos os dados salvos em seu tablet são excluídos quando você executa uma restauração de fábrica. Todos os aplicativos são desinstalados, mas talvez seja possível restaurar os dados em sua conta de e-mail. Faça backup de todos os arquivos importantes com um dispositivo de armazenamento externo ou na nuvem, usando uma das várias soluções disponíveis no mercado, antes de redefinir o tablet.

**EX NOTA:** A tela de toque fica desativada quando o tablet está em modo de recuperação. Use os botões de aumentar (+) e diminuir (-) o volume para navegar para cima ou para baixo no menu de recuperação.

- <span id="page-55-0"></span>1. Recarregue o tablet por pelo menos meia hora e, em seguida, desconecte o adaptador de CA do tablet.
- 2. Se um cartão microSD estiver instalado no tablet, remova o cartão de memória antes de restaurar o tablet.
- 3. Com o tablet desligado, pressione e segure o botão liga/desliga e pressione o botão de aumentar o volume (+) ao mesmo tempo.
- 4. Quando o menu de recuperação aparecer, use os botões de aumentar (+) e diminuir (-) o volume para selecionar Apagar dados/restauração de fábrica.
- 5. Pressione o botão liga/desliga para selecionar.

A tela exibe Confirmar a exclusão de todos os dados do usuário? ESSA AÇÃO NÃO PODE SER DESFEITA.

- 6. Use os botões de aumentar (+) e diminuir (-) o volume para selecionar Sim excluir todos os dados do usuário.
- 7. Pressione o botão liga/desliga para começar a redefinição.

Uma tela de sistema de recuperação mostra o processo de redefinição.

8. Quando a tela exibir a mensagem Exclusão de dados concluída, pressione os botões de aumentar (+) e diminuir (-) o volume para selecionar Reinicializar o sistema agora, em seguida pressione o botão liga/desliga para confirmar a seleção.

O tablet será reinicializado.

### Inicialização usando o menu de recuperação

Caso seu tablet não inicie o sistema operacional, você poderá realizar uma recuperação do sistema acessando diretamente o menu de Recuperação.

- 1. Desligue seu tablet e conecte o adaptador de CA.
- 2. Para inicializar usando o menu de recuperação, pressione e segure o botão de aumentar (+) o volume e o botão liga/desliga ao mesmo tempo até que o logotipo da HP apareça.
- 3. Quando o menu de recuperação aparecer, use os botões de aumentar (+) e diminuir (-) o volume para selecionar Apagar dados/restauração de fábrica, em seguida pressione o botão liga/desliga para confirmar a seleção.
- 4. Use os botões de aumentar (+) e diminuir (-) o volume para selecionar Sim excluir todos os dados do usuário, em seguida pressione o botão liga/desliga para confirmar a seleção.
- 5. Use os botões de aumentar (+) e diminuir (-) o volume para selecionar Reinicializar o sistema agora, em seguida pressione o botão liga/desliga para confirmar a seleção.

### Atualização do seu tablet usando uma atualização OTA (transmissão sem fio)

- 1. Desligue o tablet e o conecte a uma fonte de alimentação de CA.
- 2. Ligue o tablet e o conecte à Internet.
- 3. Passe o dedo para baixo duas vezes a partir da borda superior, em seguida toque no ícone Configurações  $\bullet$ .
- <span id="page-56-0"></span>4. Toque em Sobre o tablet, toque em Atualizações do sistema e, em seguida, toque em Verificar atualizações.
- 5. Siga as instruções na tela para concluir o processo. É possível que seu tablet seja reiniciado quando atualizações forem aplicadas.

### Atualização do seu tablet usando uma atualização baseada em arquivo

- **ETA:** Antes de executar o procedimento a seguir, conecte o tablet a uma fonte de alimentação de CA.
	- 1. Baixe a imagem de restauração do sistema operacional mais recente para o seu tablet.
		- a. Acesse <http://www.hp.com/support>e siga as instruções na tela para escolher seu país e seu produto.
		- b. Siga as instruções na tela para acessar e baixar o software do seu sistema operacional Android.
	- 2. Localize o arquivo update.zip e o copie para um cartão microSD.
	- 3. Desligue o tablet e insira o cartão microSD que contém o arquivo update.zip.
	- 4. Para ligar o tablet, pressione e segure o botão de aumentar (+) o volume e o botão liga/desliga.
	- 5. Selecione Aplicar atualização do cartão SD.
	- 6. Siga as instruções na tela para concluir o processo e reinicializar seu tablet.

# <span id="page-57-0"></span>14 Manutenção

É importante que você realize tarefas simples de manutenção do seu tablet para garantir que ele funcione com desempenho máximo.

## Limpeza do tablet

Use os seguintes produtos para limpar seu tablet com segurança:

- Cloreto de dimetil benzil amônio com concentração máxima de 0,3% (por exemplo, lenços umedecidos, disponíveis em uma variedade de marcas)
- Fluido para limpeza de vidros sem álcool
- Água com solução de sabonete neutro
- Pano de microfibras ou poliéster seco (pano livre de energia estática sem óleo)
- Panos livres de energia estática

 $\triangle$  CUIDADO: Evite solventes de limpeza pesada que podem danificar permanentemente seu tablet. Se não tiver certeza de que um produto de limpeza é seguro para seu tablet, verifique seu conteúdo para garantir que não contenha ingredientes como álcool, acetona, cloreto de amônio, cloreto de metileno e hidrocarbonetos.

Materiais fibrosos, como toalha de papel, podem arranhar o tablet. Com o tempo, partículas de sujeira e agentes de limpeza podem ficar presos nos arranhões.

### Procedimentos de limpeza

Siga os procedimentos nesta seção para limpar o tablet com segurança.

AVISO! Para evitar choque elétrico ou danos aos componentes, não tente limpar o tablet com ele ligado.

- Desligue o tablet.
- Desconecte a alimentação de CA.
- Desconecte todos os dispositivos externos acionados por energia.

A CUIDADO: A fim de evitar danos aos componentes internos, não borrife agentes de limpeza ou líquidos diretamente sobre nenhuma superfície do tablet. Líquidos borrifados na superfície podem danificar componentes internos permanentemente.

#### Limpeza da tela

CUIDADO: Não borrife nem coloque o limpador diretamente sobre a tela.

Limpe delicadamente as laterais e a superfície da tela usando um pano macio e sem fiapos umedecido com um limpador de vidro sem álcool.

### <span id="page-58-0"></span>Limpeza de um teclado opcional

AVISO! Para reduzir o risco de choque elétrico ou danos aos componentes internos, não use aspirador de pó para limpar o teclado. Um aspirador pode depositar resíduos domésticos na superfície do teclado.

A CUIDADO: Para evitar danos aos componentes internos, não permita que líquidos caiam entre as teclas.

- Para limpar o teclado ou mouse, use um pano de microfibra ou poliéster macio com uma das soluções de limpeza listadas acima ou um lenço umedecido descartável que seja aceitável.
- Para evitar que as teclas fiquem colando e para remover poeira, fiapos e partículas do teclado, use uma lata de ar comprimido com um canudo de extensão.

# <span id="page-59-0"></span>15 Recursos de acessibilidade

#### **Acessibilidade**

A HP projeta, produz e comercializa produtos e serviços que podem ser usados por todos, inclusive por pessoas com deficiências, seja de modo independente ou com os dispositivos auxiliares apropriados.

#### Tecnologias auxiliares suportadas

Os produtos HP são compatíveis com uma ampla variedade de tecnologias auxiliares para sistemas operacionais e podem ser configurados para funcionar com tecnologias auxiliares adicionais. Use o recurso de Pesquisa do seu dispositivo para encontrar mais informações sobre os recursos auxiliares.

 $\mathbb{R}^n$  NOTA: Para obter informações adicionais sobre um produto de tecnologia auxiliar específico, entre em contato com o suporte ao cliente desse produto.

#### Fale com o suporte

Estamos sempre aperfeiçoando a acessibilidade dos nossos produtos e serviços, e recebemos com prazer as opiniões dos usuários. Se você tiver qualquer problema com um produto ou gostaria de nos contar sobre os recursos de acessibilidade que o ajudaram, entre em contato conosco pelo número +1 (888) 259-5707, de segunda a sexta, das 6h às 21h (horário das montanhas na América do Norte). Se você tiver deficiência auditiva em qualquer grau e usar TRS/VRS/WebCapTel, e se necessitar de suporte técnico ou tiver dúvidas sobre acessibilidade, entre em contato conosco pelo número +1 (877) 656-7058, de segunda a sexta, das 6h às 21h (horário das montanhas na América do Norte).

 $\mathbb{R}$  NOTA: Suporte em inglês apenas.

# <span id="page-60-0"></span>Índice

#### A

ajuda, obtenção [3](#page-8-0) alimentação, bateria [37](#page-42-0) fonte de CA externa [38](#page-43-0) alimentação de CA externa, utilização [38](#page-43-0) alto-falantes conexão [17](#page-22-0) identificação [7](#page-12-0), [10](#page-15-0) antenas de WLAN, identificação [7,](#page-12-0) [9](#page-14-0) antenas de WWAN, identificação [9](#page-14-0) antenas WWAN, identificação [7](#page-12-0) aplicativos atualização [48](#page-53-0) configuração de acesso [44](#page-49-0) desinstalação [25](#page-30-0) download [24](#page-29-0) utilização [23](#page-28-0) aplicativos recentes, ícone [3](#page-8-0) armazenamento [26](#page-31-0) atualização aplicativos [48](#page-53-0) sistema operacional [48](#page-53-0) widgets [48](#page-53-0) avisos sobre o produto, localização [2](#page-7-0)

#### B

backup e recuperação [48](#page-53-0) backup e redefinição de configurações [30](#page-35-0) baixar aplicativos [24](#page-29-0) atualizações de aplicativos [48](#page-53-0) atualizações de widgets [48](#page-53-0) atualizações do sistema operacional [48](#page-53-0) banda larga móvel, ícone [4](#page-9-0) bateria carga [37](#page-42-0) configurações [26](#page-31-0) economia [37](#page-42-0)

funcionando [37](#page-42-0) lacrada de fábrica [37](#page-42-0) utilização [37](#page-42-0) bateria, ícone [4](#page-9-0) bloqueio de tela, configuração [42](#page-47-0) Bluetooth conexão de dispositivos [12](#page-17-0) configurações [26](#page-31-0) emparelhamento [14](#page-19-0) etiqueta [11](#page-16-0) ligar [14](#page-19-0) Bluetooth, ícone [4](#page-9-0) botão alimentação [8](#page-13-0) aumentar volume 8.9 de alimentação [8](#page-13-0) diminuir volume [8,](#page-13-0) [9](#page-14-0) botão liga/desliga, identificação do [8](#page-13-0)

### C

calendário, uso [24](#page-29-0) câmeras alternância [16](#page-21-0) identificação [7](#page-12-0) identificação das [8](#page-13-0) rotação [16](#page-21-0) caneta armazenamento [36](#page-41-0) ativação [33](#page-38-0) emparelhamento [33](#page-38-0) modo de foco [35](#page-40-0) suspensão [33](#page-38-0) utilização [31](#page-36-0) captura de tela [17](#page-22-0) cartão SIM inserção [7](#page-12-0), [9](#page-14-0) remoção [7,](#page-12-0) [9](#page-14-0) cartão SIM, identificação do slot [7,](#page-12-0) [9,](#page-14-0) [10](#page-15-0) cartões microSD desativar [47](#page-52-0) desconectar [47](#page-52-0) inserção [46](#page-51-0)

certificação de dispositivo sem fio, etiqueta [11](#page-16-0) compartilhamento de arquivo [41](#page-46-0) compartilhamento via NFC [15](#page-20-0) componentes [6](#page-11-0) conectores saída de áudio (fones de ouvido)/entrada de áudio (microfone) [6](#page-11-0), [9](#page-14-0) conexão de monitores com fio [18](#page-23-0) configuração de ampliação da tela [10](#page-15-0) configurações [26](#page-31-0) configurações, ícone [3](#page-8-0) configurações de acessibilidade [30](#page-35-0) configurações de data [30](#page-35-0) configurações de fala [29](#page-34-0) configurações de idioma [29](#page-34-0) configurações de impressão [30](#page-35-0) configurações de segurança [28](#page-33-0) configurações de tempo [30](#page-35-0) configurações do mouse [29](#page-34-0) configurações do teclado [29](#page-34-0) configurações rápidas acesso [4](#page-9-0) menu [4](#page-9-0) contas [26,](#page-31-0) [29](#page-34-0) cuidados com o tablet [52](#page-57-0)

### D

definições de localização [27](#page-32-0) desconexão de cartões microSD [47](#page-52-0) desligar [39](#page-44-0) desligar o dispositivo [39](#page-44-0) desligar o tablet [39](#page-44-0) Dispositivo de WLAN [11](#page-16-0) Dispositivo de WWAN [11](#page-16-0)

### E

economia da bateria [38](#page-43-0) encerrar o tablet [39](#page-44-0) enviar um e-mail, uso [24](#page-29-0) etapas de configuração [1](#page-6-0)

etapas iniciais [1](#page-6-0) etiqueta de WLAN [11](#page-16-0) etiqueta de WWAN [11](#page-16-0) etiquetas Bluetooth [11](#page-16-0) certificação de dispositivo sem fio [11](#page-16-0) manutenção [10](#page-15-0) número de série [10](#page-15-0) regulamentação [11](#page-16-0) WLAN [11](#page-16-0) etiquetas de serviço, localização [10](#page-15-0)

#### F

fixação de tela [44](#page-49-0) focalizando com a HP Duet Pen [35](#page-40-0) fotos tirar sua própria [16](#page-21-0) visualização [17](#page-22-0)

#### G

garantia limitada, localização [2](#page-7-0) gesto de deslizar com um dedo na tela de toque [21](#page-26-0) gestos da tela de toque deslizar com um dedo [21](#page-26-0) passar o dedo a partir da borda superior [21](#page-26-0) passar o dedo a partir da esquerda [20](#page-25-0) pinçamento com dois dedos para zoom [20](#page-25-0) toque [20](#page-25-0) Guias do Usuário HP, aplicativo acesso [5](#page-10-0)

#### H

headsets, conexão [17](#page-22-0) HP, Guias do Usuário, aplicativo acesso [5](#page-10-0) HP Apps [5](#page-10-0) HP Duet Pen armazenamento [36](#page-41-0) ativação [33](#page-38-0) carregamento [32](#page-37-0) emparelhamento [33](#page-38-0) modo de foco [35](#page-40-0) ponta da caneta [34](#page-39-0)

suspensão [33](#page-38-0) utilização [31](#page-36-0) HP Duet Pen, aplicativo [5](#page-10-0) HP Duet Pen, identificação dos microfones ultrassônicos [7,](#page-12-0) [9](#page-14-0) HP Media Player, aplicativo [5](#page-10-0) HP Paper Folio, uso [35](#page-40-0) HP Print Service, aplicativo [5](#page-10-0) HP Support Assistant, acesso ao aplicativo [2](#page-7-0) HP Support Assistant, aplicativo [5](#page-10-0) HP Touchpoint Manager, aplicativo [5](#page-10-0)

#### I

ícones, tela Inicial [3](#page-8-0) idioma [26](#page-31-0) informações regulamentares etiqueta de regulamentação [11](#page-16-0) etiquetas de certificação de dispositivo sem fio [11](#page-16-0) início, ícone [3](#page-8-0) início rápido, localização do guia  $\mathfrak{p}$ Internet, navegação [14](#page-19-0) interrupções, ícone [4](#page-9-0)

#### L

leitor de cartão microSD, identificação [7](#page-12-0), [10](#page-15-0) liga/desliga, identificação do botão [8](#page-13-0) limpeza do tablet [52](#page-57-0)

#### M

menu, ícone [3](#page-8-0) micro-B USB, identificação da porta de carregamento [7,](#page-12-0) [9](#page-14-0) microfone, identificação [7,](#page-12-0) [9](#page-14-0) microSD, tamanho do cartão [7,](#page-12-0) [10](#page-15-0) modo avião [15](#page-20-0) modo avião, ícone [4](#page-9-0) modo de usuário convidado [44](#page-49-0) modo off-screen acesso [34](#page-39-0) utilização [31](#page-36-0) monitores sem fio, conexão [18](#page-23-0)

#### N

NFC, identificação da antena [7,](#page-12-0) [9](#page-14-0) nome e número do produto [10](#page-15-0) número de série [10](#page-15-0)

### P

para conhecer seu tablet [3](#page-8-0) parte inferior, tablet [11](#page-16-0) passar dois dedos [21](#page-26-0) passar o dedo a partir da borda superior [21](#page-26-0) passar o dedo a partir da esquerda [20](#page-25-0) pesquisa, ícone [3](#page-8-0) PIN, configuração [42](#page-47-0) pinçamento com dois dedos para zoom [20](#page-25-0) POGO, identificação do conector de pinos [7](#page-12-0), [10](#page-15-0) ponta da caneta [34](#page-39-0) ponto de acesso portátil [14](#page-19-0) porta de carregamento, identificação [7](#page-12-0), [9](#page-14-0) portas carregamento micro-B USB [7](#page-12-0) Porta de carregamento micro-B USB [9](#page-14-0)

### R

redes Bluetooth [14](#page-19-0) conexão [12](#page-17-0) conexão sem fio [12](#page-17-0) configurações [26](#page-31-0) desligar [15](#page-20-0) modo avião [15](#page-20-0) móvel [12](#page-17-0) relógio, configuração [24](#page-29-0) restauração dos dados de fábrica [48](#page-53-0) restaurar o tablet [49](#page-54-0) rosto de confiança, configuração [42](#page-47-0)

#### S

saída de áudio (fone de ouvido)/ entrada de áudio (microfone), conector combinado identificação [6](#page-11-0), [9](#page-14-0) senha, configuração [42](#page-47-0)

sistema não responde [39](#page-44-0) sistema operacional, atualização [48](#page-53-0) slots cartão SIM [7,](#page-12-0) [9](#page-14-0), [10](#page-15-0) leitor de cartão microSD [7,](#page-12-0) [10](#page-15-0) som configurações [26](#page-31-0) stylus acesso [34](#page-39-0) utilização [31](#page-36-0) suporte, localização [2](#page-7-0) suspensão caneta [33](#page-38-0) HP Duet Pen [33](#page-38-0) iniciar [8](#page-13-0) sair [8](#page-13-0)

Wi-Fi conexão [12](#page-17-0) configurações [26](#page-31-0) Wi-Fi, ícone [4](#page-9-0)

#### Z

ZIF, slot de expansão, identificação [7](#page-12-0), [10](#page-15-0)

#### T

teclado na tela, uso [24](#page-29-0) tecnologia de acordar por voz, configuração [42](#page-47-0) tela configuração de ampliação [10](#page-15-0) configurações [26](#page-31-0) todos os aplicativos, ícone [3](#page-8-0) transferência de dados [13](#page-18-0) transferir de arquivos [41](#page-46-0) transmissão de vídeo [17](#page-22-0) transmitir tela, configurações [18](#page-23-0)

#### U

utilização de alimentação externa [38](#page-43-0)

#### V

viagem com o computador [11](#page-16-0) vídeos gravar seu próprio [16](#page-21-0) visualização [17](#page-22-0) vínculo [14](#page-19-0) visão geral, ícone [3](#page-8-0) voltar, ícone [3](#page-8-0) volume, identificação do botão [8,](#page-13-0) [9](#page-14-0) voz, ícone de pesquisa [3](#page-8-0)

#### W

widgets utilização [23](#page-28-0)